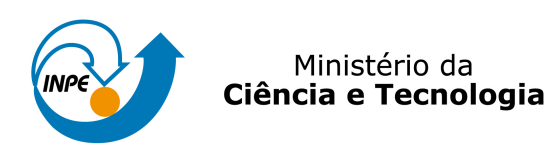

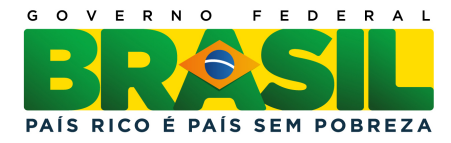

# sid.inpe.br/mtc-m19/2011/06.03.13.41-MAN

# MANUAL DE PROCEDIMENTOS DE CROMATOGRAFIA IÔNICA DO LABORATÓRIO DE AEROSSÓIS, SOLUÇÕES AQUOSAS E TECNOLOGIAS -LAQUATEC

Maria Cristina Forti Roberta Lee Maciviero Alcaide

URL do documento original: <<http://urlib.net/8JMKD3MGP7W/39QJ77E>>

> INPE São José dos Campos 2010

#### PUBLICADO POR:

Instituto Nacional de Pesquisas Espaciais - INPE Gabinete do Diretor (GB) Serviço de Informação e Documentação (SID) Caixa Postal 515 - CEP 12.245-970 São José dos Campos - SP - Brasil Tel.:(012) 3208-6923/6921 Fax: (012) 3208-6919 E-mail: pubtc@sid.inpe.br

# CONSELHO DE EDITORAÇÃO E PRESERVAÇÃO DA PRODUÇÃO INTELECTUAL DO INPE (RE/DIR-204):

#### Presidente:

Dr. Gerald Jean Francis Banon - Coordenação Observação da Terra (OBT)

#### Membros:

Dr<sup>a</sup> Inez Staciarini Batista - Coordenação Ciências Espaciais e Atmosféricas (CEA) Dr<sup>a</sup> Maria do Carmo de Andrade Nono - Conselho de Pós-Graduação Dr<sup>a</sup> Regina Célia dos Santos Alvalá - Centro de Ciência do Sistema Terrestre (CST) Marciana Leite Ribeiro - Serviço de Informação e Documentação (SID) Dr. Ralf Gielow - Centro de Previsão de Tempo e Estudos Climáticos (CPT) Dr. Wilson Yamaguti - Coordenação Engenharia e Tecnologia Espacial (ETE) Dr. Horácio Hideki Yanasse - Centro de Tecnologias Especiais (CTE) BIBLIOTECA DIGITAL: Dr. Gerald Jean Francis Banon - Coordenação de Observação da Terra (OBT) Marciana Leite Ribeiro - Serviço de Informação e Documentação (SID)

Deicy Farabello - Centro de Previsão de Tempo e Estudos Climáticos (CPT)

#### REVISÃO E NORMALIZAÇÃO DOCUMENTÁRIA:

Marciana Leite Ribeiro - Serviço de Informação e Documentação (SID) Yolanda Ribeiro da Silva Souza - Serviço de Informação e Documentação (SID) EDITORAÇÃO ELETRÔNICA:

Vivéca Sant´Ana Lemos - Serviço de Informação e Documentação (SID)

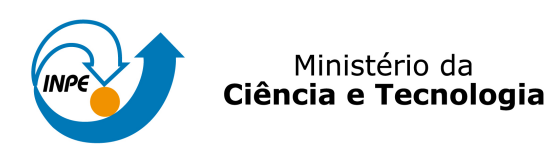

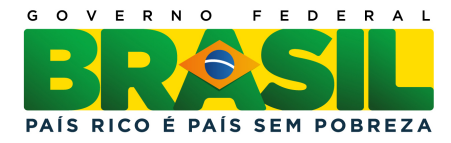

# sid.inpe.br/mtc-m19/2011/06.03.13.41-MAN

# MANUAL DE PROCEDIMENTOS DE CROMATOGRAFIA IÔNICA DO LABORATÓRIO DE AEROSSÓIS, SOLUÇÕES AQUOSAS E TECNOLOGIAS -LAQUATEC

Maria Cristina Forti Roberta Lee Maciviero Alcaide

URL do documento original: <<http://urlib.net/8JMKD3MGP7W/39QJ77E>>

> INPE São José dos Campos 2010

#### **RESUMO**

A Coordenação de Ciência do Sistema Terrestre do Instituto Nacional de Pesquisas Espaciais, visando a consolidação de uma linha de pesquisa em Biogeoquímica Ambiental, implantou, a partir de 2009, facilidades para análise e preparação de amostras ambientais e desenvolvimento de tecnologias afins, o Laboratório de Aerossóis, Soluções Aquosas e Tecnologias. Este laboratório foi implantado para dar suporte, prioritariamente, às pesquisas relacionadas aos temas: química da atmosfera, transferências de espécies químicas nas Interfaces de ecossistemas, estudos da qualidade de corpos de água interiores e costeiros e tecnologias ambientais, bem como deposição e emissão de espécies químicas em diferentes escalas geográficas e ambientes. Uma das facilidades deste laboratório é o equipamento de cromatografia iônica, o 850 Professional IC, da Metrohm. O objetivo deste documento é descrever um manual de procedimentos para a utilização deste equipamento.

# **PROCEDURE MANUAL FOR ION CHROMATOGRAPHY LABORATORY AEROSOLS, AQUEOUS SOLUTIONS AND TECHNOLOGIES - LAQUATEC**

#### **ABSTRACT**

The Earth System Science Center at the National Institute for Space Research, aiming the consolidation of the Environmental Biogeochemistry research line, since 2009 is implementing laboratory facilities for environmental samples preparation and analysis and development of related technologies, the Laboratory of Aerosols, Aqueous Solutions and Technologies. This laboratory was deployed to support prioritarily the researches on themes related to: atmospheric chemistry, chemical species transfers though ecosystem interfaces, studies on continental and coastal water bodies quality, chemical species emission and deposition at different geographical scales as well as environmental technologies. One analytical technique of this laboratory is ion chromatography, the 850 Professional IC, Metrohm. The aim of this paper is to describe a procedure for use of this equipment.

# **LISTA DE FIGURAS**

#### **Pág.**

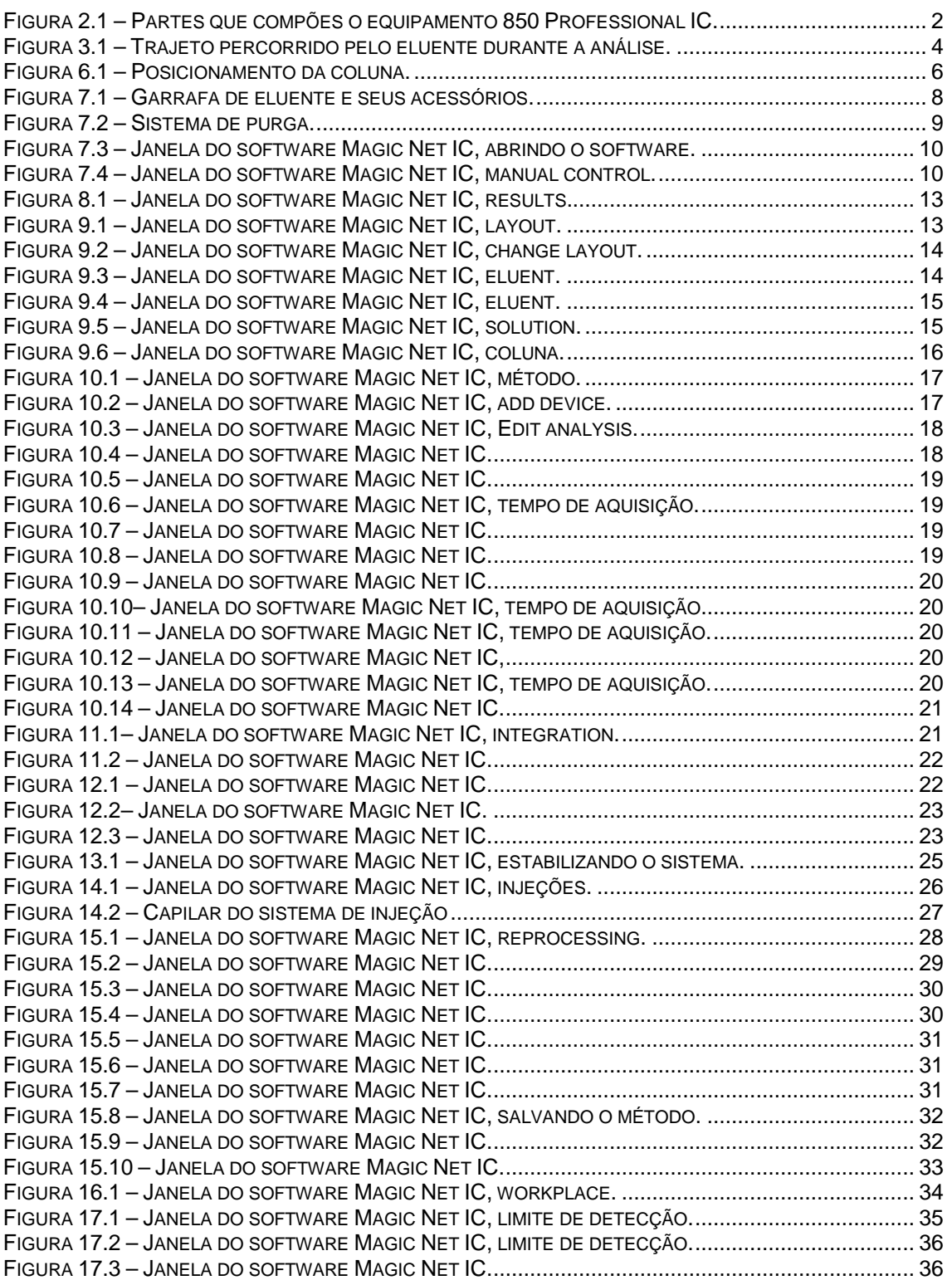

# **LISTA DE SIGLAS E ABREVIATURAS**

INPE Instituto Nacional de Pesquisas Espaciais CCST Centro de Ciências do Sistema Terrestre LAPBio Laboratório Associado de Pesquisas em BioGeoQuímica

# **SUMÁRIO**

# Pág.

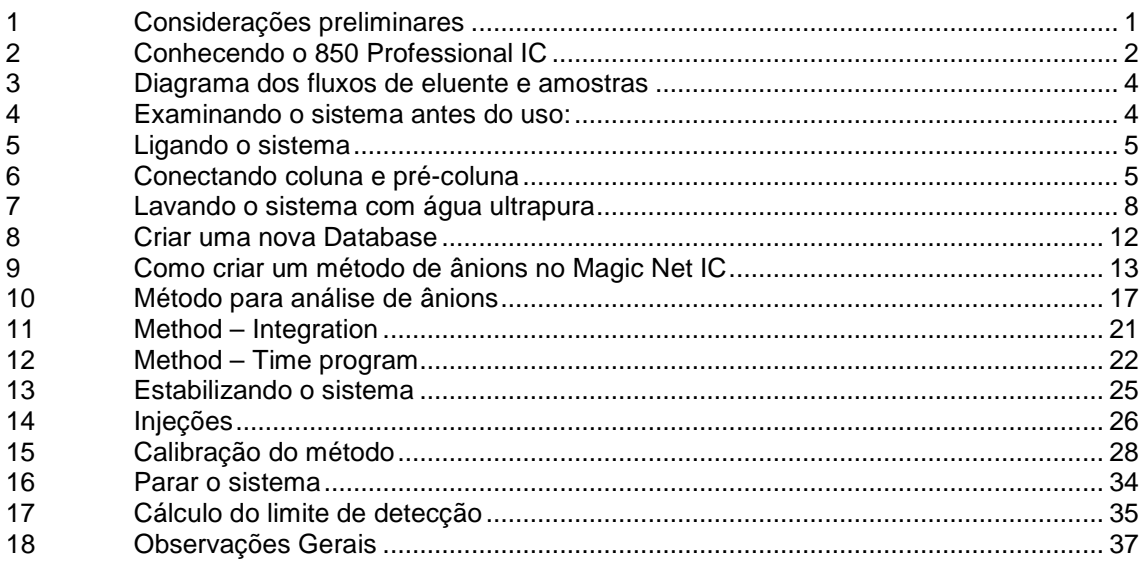

#### **1 Considerações preliminares**

1) Este Manual foi elaborado a partir da adaptação do Manual do Equipamento 850 Professional IC (METROHM).

2)Antes de utilizar o equipamento faça um treinamento e estude a técnica: leia com muita atenção o manual fornecido pelo fabricante, pois este documento é para auxiliar nos procedimentos de rotina.

3) Verifique com o Gerente a disponibilidade da utilização do equipamento e o tipo de análise. A utilização só será realizada com agendamento prévio, no período em que a coluna necessária à análise estiver instalada.

4) Caso ocorra a necessidade de mudança de coluna, seguir rigorosamente os passos deste procedimento no item "Conectando coluna e pré-coluna", na página 6.

5) Verifique se há necessidade de preparação prévia de eluentes e Ácido Sulfúrico (no caso de análise de ânions).

6) Somente utilize a vidraria destinada para o tipo de análise a ser realizada. Por exemplo: se a análise será de ânions, certifique-se de que a vidraria que será utilizada está reservada para a análise de ânions.

7) Toda vidraria destinada para este fim está contida no armário localizado dentro do nicho onde está instalado o cromatógrafo.

8) É responsabilidade do usuário a limpeza da vidraria. Após o uso da mesma, lave-a somente com água tipo II (recomendação do fabricante) e passar filme PVC, para que o próximo usuário tenha a vidraria limpa disponível.

9) Siga sempre o manual de "Boas Práticas no Laboratório" enquanto estiver realizando suas análises.

# **QUALQUER PROBLEMA OU DÚVIDA ENTRAR EM CONTATO COM A METROHM:**  ISMAEL OU MÁRCIA: (11)3868-6588

# **2 Conhecendo o 850 Professional IC**

As partes que compões o equipamento são mostradas na Figura 2.1.

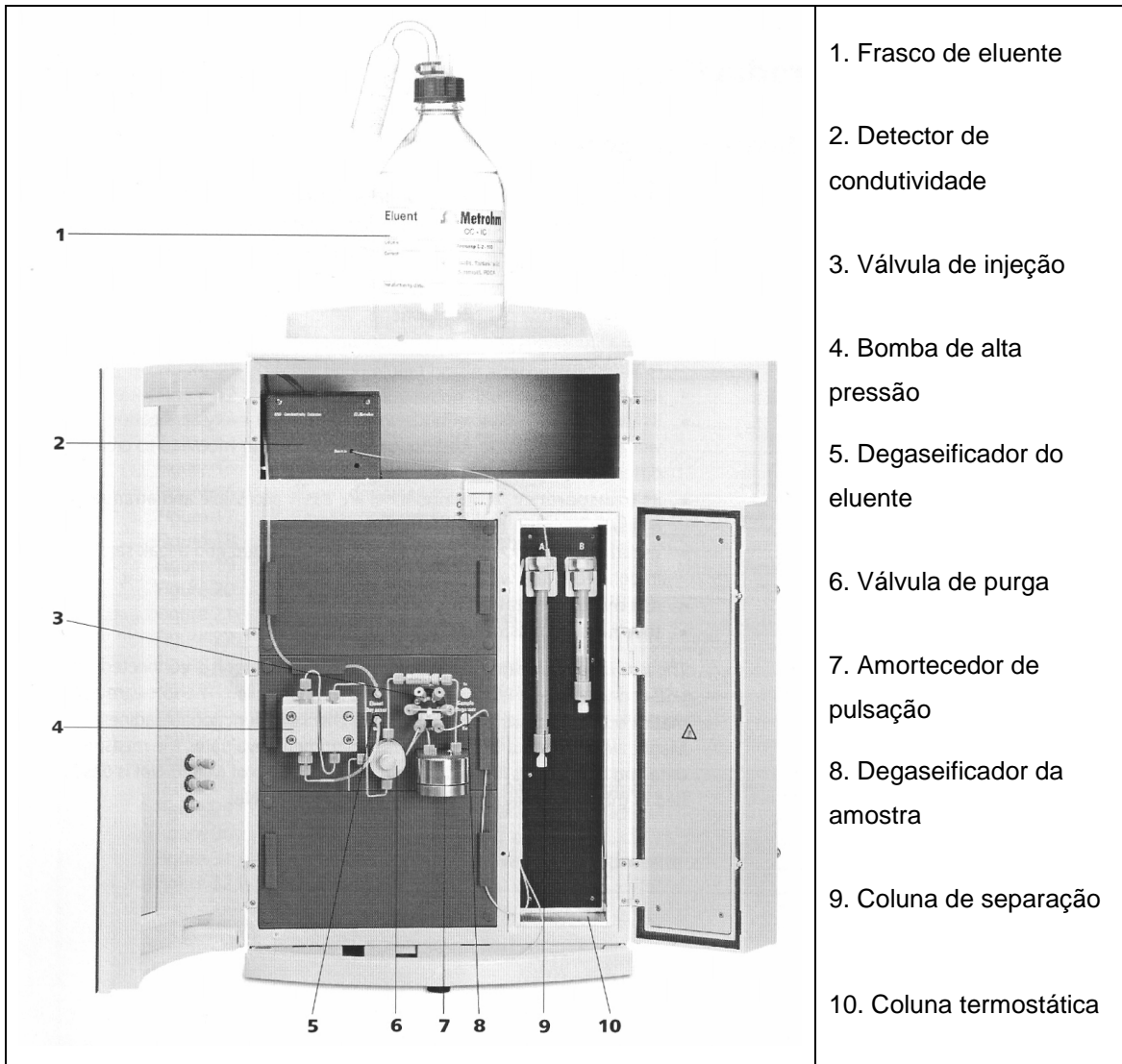

Figura 2.1 – Partes que compões o equipamento 850 Professional IC.

**Degaseificador de Eluente:** remove as bolhas de gás e gases dissolvidos do eluente. Para esse processo, o eluente escoa para dentro de uma câmara de vácuo através de um capilar especial Teflon AF.

**Bomba de alta pressão:** Uma pequena e inteligente bomba de alta pressão bombeia o eluente através do sistema. Esta bomba é equipada com um chip onde são salvas suas especificações especiais e seu histórico (horas de operação, datas,)

**Filtro de linha:** protege a coluna de separação contra possíveis contaminações do eluente. O filtro de linha é também responsável pela proteção de outros componentes sensíveis do sistema contra contaminações das soluções utilizadas. O material tem poro de 0,2µm para remover bactérias, algas e sementes de fungos das soluções.

**Amortecedor de pulsação:** protege a coluna de separação de danos causados pelas flutuações de pressão quando ocorre a comutação da válvula de injeção e reduz as pulsações que podem interferir em medições de grande sensibilidade.

**Degaseificador da amostra:** remove as bolhas de gás e gases dissolvidos da amostra. Para esse processo, a amostra escoa para dentro de uma câmara de vácuo através de um capilar especial Teflon AF.

**Válvula de injeção:** conecta o eluente e a amostra através de uma válvula de transição rápida e precisa. Uma quantidade precisa de amostra é injetada e enxaguada com eluente na coluna de separação.

**Coluna termostática:** controla a temperatura da coluna e do canal do eluente e, portanto, garante a estabilidade das condições de medição. Que fornece espaço para duas colunas de separação.

**Detector de condutividade:** mede a condutividade do líquido em escoamento processando-o em forma digital (DSP – Digital Signal Processing). O detector de condutividade apresenta excelente estabilidade térmica e isto garante reprodutibilidade das medições.

**Coluna de separação:** também denominada coluna analítica, é o coração da análise por cromatografia líquida de íons. Ela separa os diferentes componentes que correspondem às suas interações com a coluna. Essas colunas são equipadas com chips no qual são salvas suas especificações técnicas e seu histórico (primeiro uso, horas de operação, injeções,...).

# **3 Diagrama dos fluxos de eluente e amostras**

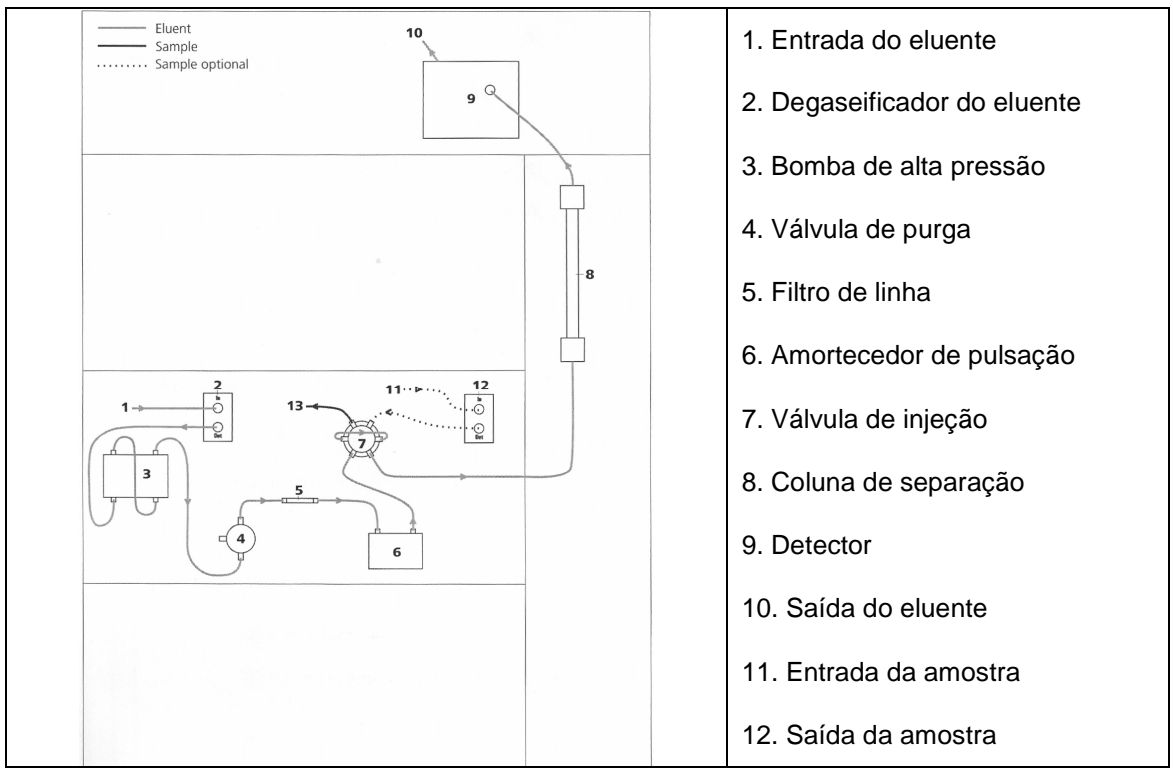

Na Figura 3.1 mostra-se o trajeto do eluente dentro do equipamento.

Figura 3.1 – Trajeto percorrido pelo eluente durante a análise.

# **4 Examinando o sistema antes do uso:**

•Verificar se as mangueiras de descarte estão no lugar correto e se recipiente precisa ser esvaziado.

•Verificar qual a coluna que deverá ser utilizada. Observar as informações no item "Conectando a coluna e a pré-coluna" na página 16.

•Verificar qual o eluente a ser utilizado. Caso este já esteja em uso, verificar a necessidade de completar o conteúdo e se está dentro da validade de sete dias. Observar as informações contidas no item "Conectado coluna e précoluna".

•Para a análise de ânions, verificar se é necessário completar os frascos de Ácido Sulfúrico e Água Ultra-pura.

# **5 Ligando o sistema**

•Ligar o estabilizador.

•Ligar o computador.

•Esperar a inicialização do WINDOWS. Entrar no ícone "LAB".

•Ligar o equipamento na parte traseira, lado direito, próximo ao cabo de energia.

### **6 Conectando coluna e pré-coluna**

OBS: A pré-coluna que está em uso encontra-se na caixa junto com a coluna. Quando a coluna for utilizada pela primeira vez, deve-se seguir o procedimento contido na "bula", contida na caixa da mesma.

### **Coluna de Cátions METROSEP C4 100/4.0**

•O eluente para esta coluna deve ser uma solução de Ácido Oxálico Dihidratado 2,7 mmol.L<sup>-1</sup>, ou seja: 680 mg de Ácido Oxálico Dihidratado em 2 L de água ultrapura (Tipo II). Se o Ácido Oxálico for anidro, então serão 468,2 mg.

•A pré-coluna deve ser conectada na coluna. Observar o sentido do fluxo, que deve ser o mesmo da coluna (INFERIOR  $\rightarrow$  (FLOW) SUPERIOR).

•Tirar a coluna da POSIÇÃO B, Figura 6.1.

•Conectar os capilares: a conexão é feita empurrando e rosqueando ao mesmo tempo.

•Conectar o CAPILAR A na extremidade inferior da coluna.

•Conectar o CAPILAR B na extremidade superior da coluna.

•Puxar os capilares para verificar se estão bem presos.

•Colocar a coluna na POSIÇÃO B novamente.

Obs: nunca apertar as conexões com força ou utilizando alguma ferramenta.

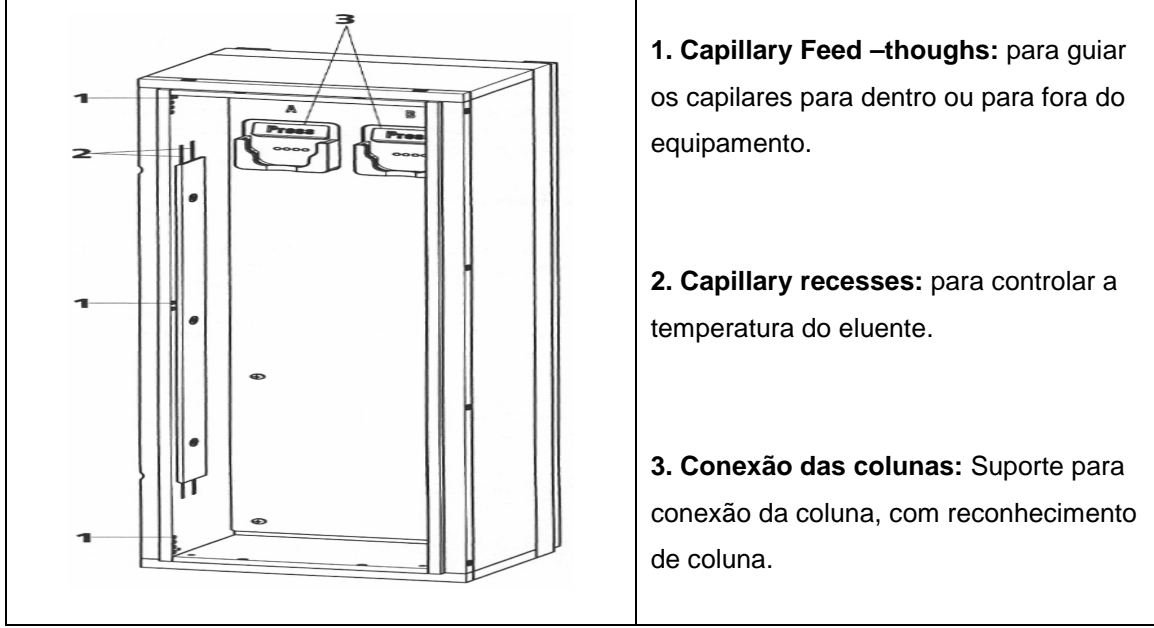

Figura 6.1 – Posicionamento da coluna.

# **Coluna de Ácidos. Orgânicos METROSEP ORGANIC ACIDS 250/7.8**

•O eluente para esta coluna deve ser uma solução de Ácido Sulfúrico/Acetona (85:15), ou seja: 0,5 mmol.L-1. OBS: Esta coluna possui pico de sistema em torno de 15 min.

•A pré-coluna deve ser conectada na coluna. Observar o sentido do fluxo, que deve ser o mesmo da coluna (INFERIOR  $\rightarrow$  (FLOW) SUPERIOR).

•Tirar a coluna da POSIÇÃO A.

•Conectar os capilares: a conexão é feita empurrando e rosqueando ao mesmo tempo.

•Conectar o CAPILAR A na extremidade inferior da coluna.

•Conectar o CAPILAR B na extremidade superior da coluna.

•Puxar os capilares para verificar se estão bem presos.

•Colocar a coluna na POSIÇÃO A novamente.

# **Coluna de Ânions METROSEP A SUPP 5 100/4.0**

•O eluente para esta coluna deve ser uma solução de 3,2 mmol. $L^{-1}$  de Na<sub>2</sub>CO<sub>3</sub> e 1 mmol.L<sup>-1</sup> de NaHCO<sub>3</sub>, ou seja: 678 mg de Na<sub>2</sub>CO<sub>3</sub> + 168 mg de NaHCO<sub>3</sub> para 2 L de Água Ultrapura.

•A pré-coluna deve ser conectada na coluna. Observar o sentido do fluxo, que deve ser o mesmo da coluna (INFERIOR  $\rightarrow$  (FLOW) SUPERIOR).

•Tirar a coluna da POSIÇÃO A.

•Conectar os capilares: a conexão é feita empurrando e rosqueando ao mesmo tempo.

- 1. Conectar o CAPILAR A na extremidade inferior da coluna.
- 2. Conectar o CAPILAR ELUENTE na extremidade superior da coluna.
- 3. Conectar CAPILAR B no CAPILAR ELUENTE que sai da supressora.

•Puxar os capilares para verificar se estão bem presos.

•Colocar a coluna na POSIÇÃO A novamente.

•Cada coluna deve ser armazenada adequadamente

**1.COLUNA DE CÁTIOS:** deve ser guardada em Água Ultrapura, na sua caixa.

**2.COLUNA DE ÂNIONS:** deve ser guardada em eluente específico na sua caixa. Se for armazenado por um longo período, então guardá-la em solução 10 mmol. $L^{-1}$  de Na<sub>2</sub>CO<sub>3</sub>.

**3.COLUNA DE ÁCIDOS ORGÂNICOS:** deve ser guardada em Água Ultrapura, em geladeira a 4  $\mathbb{C}$ .

# **7 Lavando o sistema com água ultrapura – Procedimento utilizado quando ocorre a troca de coluna**

Na Figura 7.1 mostra-se a garrafa de eluente e seus acessórios.

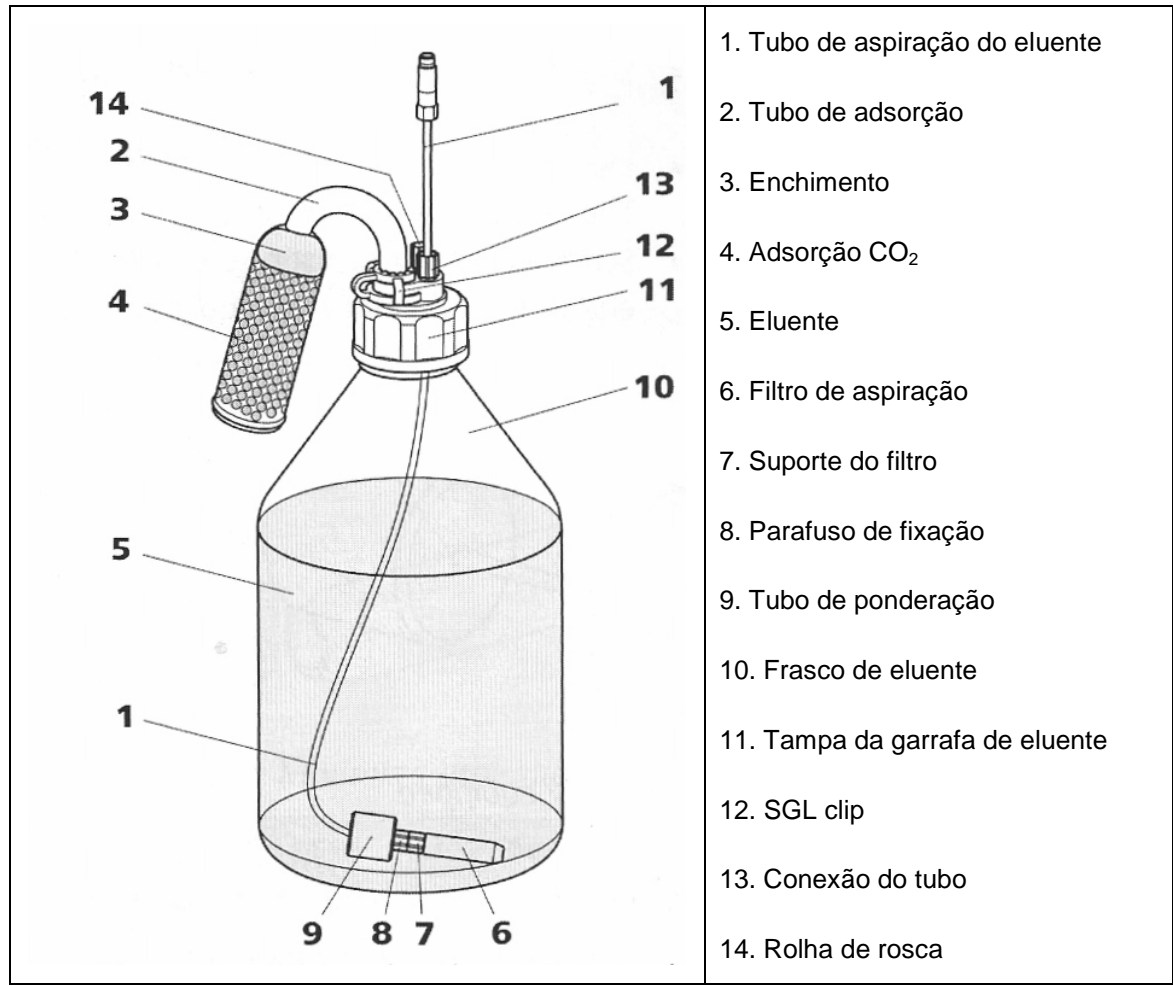

Figura 7.1 – Garrafa de eluente e seus acessórios.

•Tirar o filtro de dentro do frasco de eluente.

•Colocar o filtro dentro de um béquer limpo e vazio.

•Colocar a seringa de purga, Figura 7.2, no capilar localizado ao lado da válvula de purga.

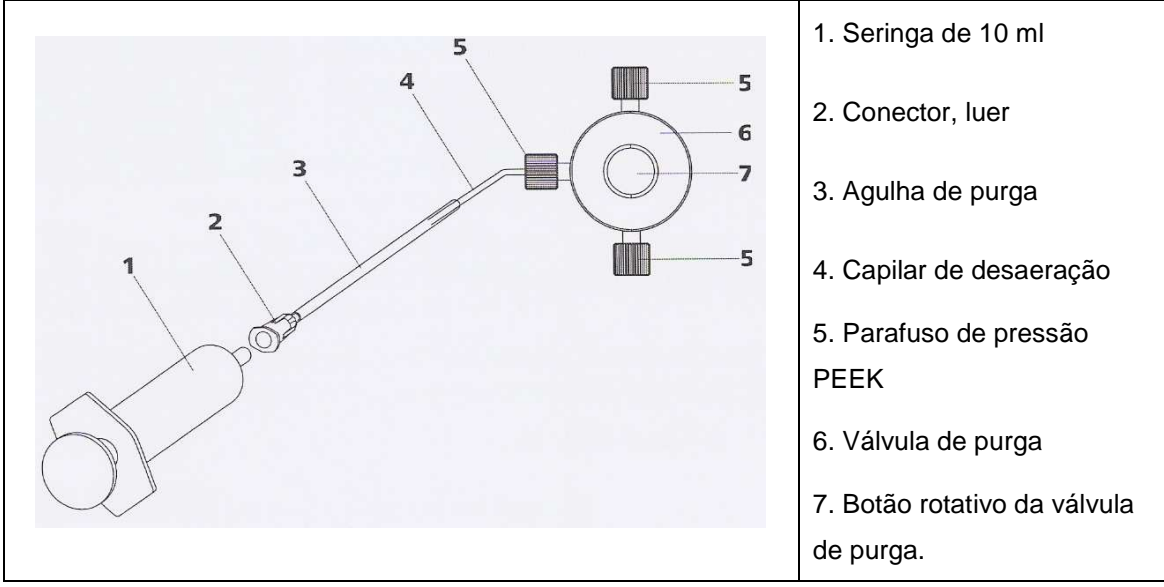

Figura 7.2 – Sistema de purga.

•Abrir o botão da válvula de purga ¼ de volta no sentido anti-horário.

•Puxar o êmbolo da seringa de purga – neste momento estará entrando ar na linha.

- •Lavar o filtro com Água Ultrapura.
- •Colocar Água Ultrapura em um béquer limpo.

•Purgar o sistema novamente, porém, desta vez, com Água Ultrapura dentro do béquer – (**OLHAR CUIDADOSAMENTE!**), assegurar-se de que não existe nenhuma bolha de ar na linha.

•Após garantir de que não há nenhuma bolha na linha, por medida de segurança puxar, com o auxílio da seringa de purga, aproximadamente 2 ml de Água Ultrapura.

•Fechar o botão da válvula de purga, voltando ¼ de volta no sentido horário, e retirar a seringa de purga.

•A próxima etapa está relacionada com a limpeza do injetor de amostra. Neste momento, abrir o software em IC. Abrirá uma janela como a Figura 7.3.

| 0.8<br>Single determination Determination series<br><b>Equity ston</b><br>tap water   Appleaton note<br>Current measuring value 0.00 nm / 0.00 jut/ca.<br>JUAJU<br><b>FStart</b><br><b>ILSFOD</b><br>Status READY<br>Verrigian<br>Sample data<br>Method<br>Ten water<br>ш<br>Ë<br>uSAm<br>Renark<br><b>Merg</b><br>48.3.<br>Ditabase<br>E.7<br>Sengle type:<br>Smith<br>43<br>26.9.<br><b>Position</b><br>sea.<br>Vokene:<br>讽<br>26.7<br><b>D</b> Åzion<br>$-45.5$<br>Mithed<br>Sangle enourit<br>48.3.<br>攡<br>46.7<br><b>UE &amp;</b><br>az<br>467<br>$-65$<br>$-25.8$<br>n(x)<br>26.5<br>457<br>Configuration<br>Labest report<br>Main program | Cursor 0.00 min / 0.00 µ5/cm |
|----------------------------------------------------------------------------------------------------|------------------------------|
|                                                                                                    |                              |
|                                                                                                    | 46.7<br>10.7<br>mar          |
| <b>MA</b><br>Purreo.<br><b>Eventure</b><br>Selected report<br>Report everyiese<br>Time<br>Device<br>Module<br>Command<br>Injektor<br>Foshon<br>0.0 953 Polypinonal Areas NCS Dukker F&<br><b>MCS</b><br><b>SURVE</b><br>0.8 050 Professional Anian MCS MSM<br>2n <sub>0</sub><br>Degasser<br><b>SNN</b><br>Walt<br>Siklenthermostat Temperature<br>$\sim$<br>E.0 050 Professional Ankin MCS Drawitor Street<br>UF Detail bar 1 Conductivity<br>utóm<br>10.1 Eag misber<br>Start data acquisition<br><b>Rack Rackpaston</b><br><b>Shield or</b><br>Foston<br>$\left  \cdot \right $                                                                 | Parameter<br>Continue manual |

Figura 7.3 – Janela do software Magic Net IC, abrindo o software.

•Conectar a coluna e a pré-coluna a serem utilizadas sem conectar os capilares:

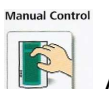

a. Clicar no ícone **Abrirá uma janela semelhante à Figura 7.4.** 

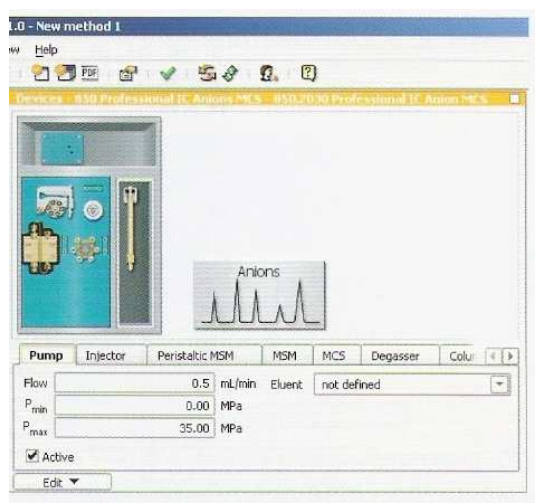

Figura 7.4 – Janela do software Magic Net IC, manual control.

- b. Em "DEVICE SELECTION", escolher a opção "ALL DEVICES".
- c. Clicar em "850 PROFESSIONAL".
- d. Clicar no "DESENHO DA BOMBA"

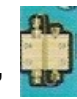

e. Clicar em "START".

f. Aguardar 10 minutos até que a Água Ultra-pura passe por todo o sistema, para depois conectar o capilar na coluna.

•Clicar em "STOP" para desligar a bomba.

•Tirar o filtro de dentro o béquer com Água Ultra-pura.

•Colocar o filtro dentro de um béquer limpo e vazio. Colocar a seringa de purga no capilar localizado ao lado da válvula de purga.

•Abrir o botão da válvula de purga ¼ de volta no sentido anti-horário.

•Puxar o êmbolo da seringa de purga – neste momento estará entrando ar na linha.

•Repetir os processos de 12 a 15 para garantir a completa remoção de Água Ultra-pura do filtro.

•Colocar o filtro dentro do frasco de eluente específico para cada coluna.

•Continuar puxando o êmbolo da seringa de purga até sair aproximadamente 2 ml de eluente.

•Fechar a válvula de purga e retirar a seringa de purga.

•Ligar a bomba.

#### **OBS: NESTE MOMENTO, SE APARECER ALGUMA BOLHA NA LINHA, DESLIGAR A BOMBA E REFAZER O PROCEDIMENTO DE PURGA.**

#### **8 Criar uma nova Database**

••Clicar no ícone "DATABASE"

•Clicar no ícone "OPEN DATABASE MANAGER" .

- •Clicar em "EDIT"  $\rightarrow$  "NEW..."
- •Abrirá uma janela, pedindo para nomear a nova database.

Dotation

- •Nomeie a nova database (ex: Ânions).
- •Clicar em "OK".

•Abrirá a janela "PROPERTIES – DATABASE – "NOME", com o nome da nova database, podendo ser editado alguns campos, como comentários, etc.

- •Clicar em "OK".
- •Clicar em "CLOSE".
- •A nova database está criada.

•Para abrir a "DATABASE" criada, clicar em .

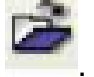

•Abrirá uma janela com uma lista de databases existentes.

- •Selecionar a database de interesse.
- •Clicar em "OPEN".

**OBS 1:** Somente realizar os passos descritos das páginas 15 até 24 quando houver a instalação de uma nova coluna ou quando houver necessidade de trocar o passo de algum procedimento, tais como: "MONITORING", "DATA AQUISITION", (dentro do "DEVICES"), etc.

**OBS 2:** Caso contrário, criar a database, conforme descrito anteriormente, e salve o método já existente (ânions, cátions e ácidos orgânicos,...) dentro da sua database conforme o passo a seguir:

12

### **Method – evaluation**

 $\left| \frac{1}{2} \right|$ •Clicar no ícone

•Clicar em "DATA BASE", Figura 8.1.

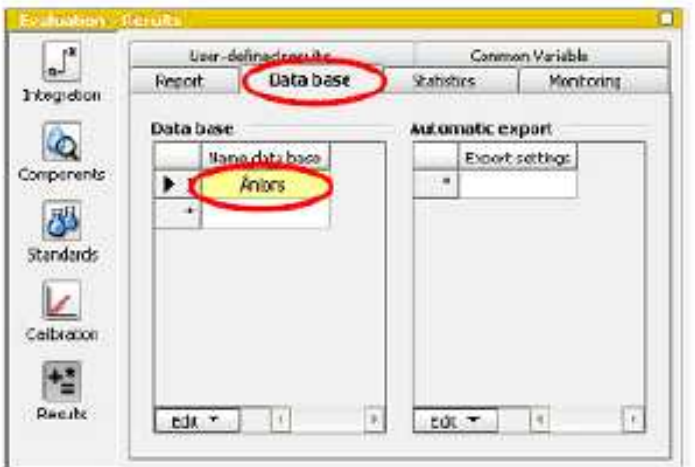

Figura 8.1 – Janela do software Magic Net IC, results.

•Na primeira linha, onde estiver escrito "MAGIC NET", clicar duas vezes.

•Abrirá uma janela.

•Selecionar a "DATABASE" desejada (onde serão salvos os cromatogramas, ex: Ânions).

•Clicar em "OK".

# **9 Como criar um método de ânions no Magic Net IC**

# **Configuração:**

•Clicar no ícone ;

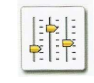

Configuration

•Mudar o "LAYOUT" da configuração, Figura 9.1.

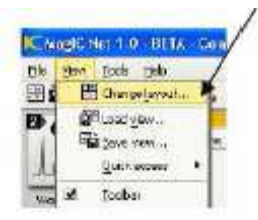

Figura 9.1 – Janela do software Magic Net IC, layout.

•Selecionar: "DEVICE, COLUMNS, ELUENTS E SOLUTION" (estas opções devem estar na coluna "DISPLAYED SUBWINDOW", Figura 9.2.

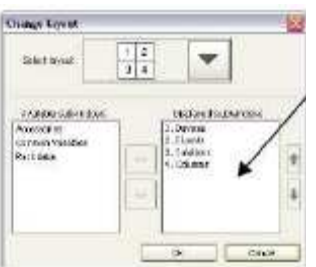

Figura 9.2 – Janela do software Magic Net IC, change layout.

 $\leq 2$ •Para adicionar uma opção, selecione-a e clique em . Para remover uma  $\zeta<$ opção, selecione-a e clique em ;

•Clicar em "OK".

•Na janela "ELUENTS", clicar em "EDIT" →"NEW..."

•Preencher os campos conforme a Figura 9.3:

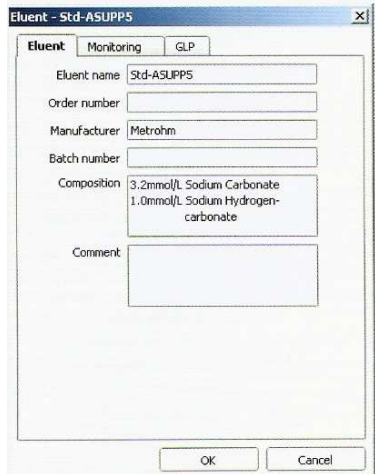

Figura 9.3 – Janela do software Magic Net IC, eluent.

•Clicar em "MONITORING" Figura 9.4.

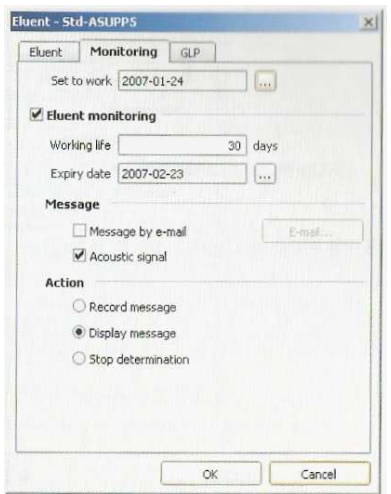

Figura 9.4 – Janela do software Magic Net IC, eluent.

•Em "SET TO WORK", clicar em "(…)" e selecionar a data corrente e clicar em "OK".

•Clicar em "ELUENTE MONITORING" e em "WORKING LIFE", colocar "7 DAYS" (verificar se a data do computador – Windows – está correta).

•Clicar em "OK".

•Na janela "SOLUTION" clicar em "EDIT" →"NEW..." (criar um para Ácido Sulfúrico e um para Água Milli Q).

•Preencher os campos conforme a Figura 9.5:

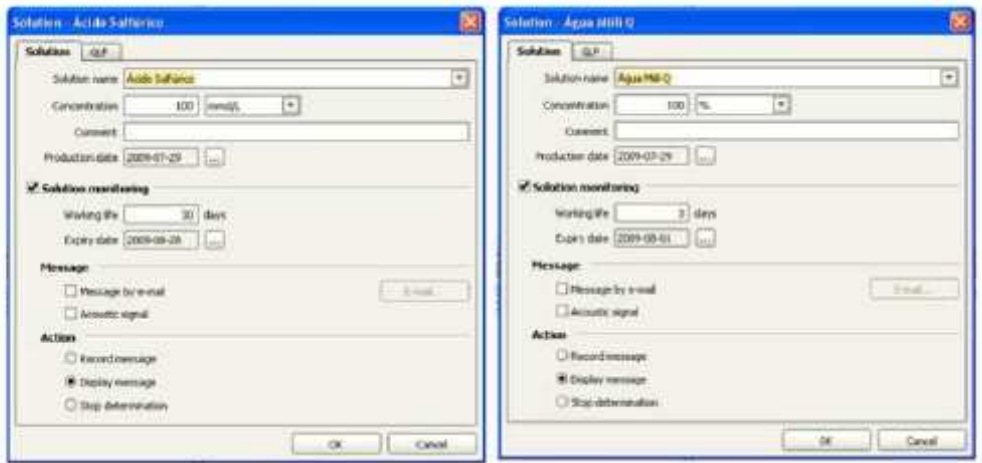

Figura 9.5 – Janela do software Magic Net IC, solution.

•Em "PRODUCTS DATE" clicar em "(...)" e selecionar a data corrente. •"Clicar em "SOLUTION MONITORING" e em "WORKING LIFE", colocar "30 DAYS" para o Ácido Sulfúrico e "3 DAYS" para a Água Milli Q"

•Clicar em "OK".

•Encaixar o chip da coluna no equipamento (neste momento ainda não é necessário conectar os capilares à coluna) na posição A ou B (depende da análise a ser feita, verificar na seção "Conectando coluna e pré-coluna" na página 16.

•Aparecerá uma mensagem de que uma nova coluna foi detectada.

•Nomeie a coluna (Por ex: Coluna de ânions), com na Figura 9.6.

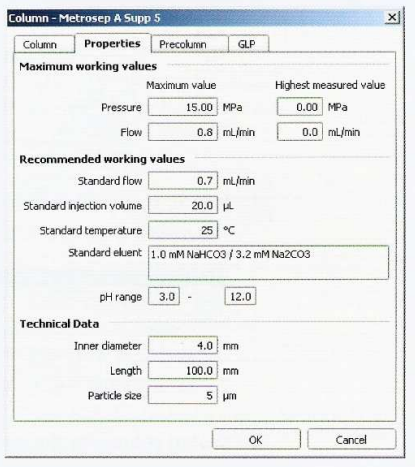

Figura 9.6 – Janela do software Magic Net IC, coluna.

•Clicar na aba "PRECOLUMN" e selecionar "USE COLUMN".

•Em "PRECOLUMN TYPE", selecionar "METROSEP A SUPP 4/5 GUARD"

•Nessa mesma aba, em "SET TO WORK", clicar em "(...)" e selecionar a data corrente.

•Clicar em "OK".

#### **10 Método para análise de ânions**

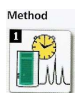

•Clicar no ícone aparecerá uma janela como a Figura 10.1.

•Clicar em "FILE" →"NEW..."

•Selecionar um "EMPTY METHOD"

•Clicar em "OK".

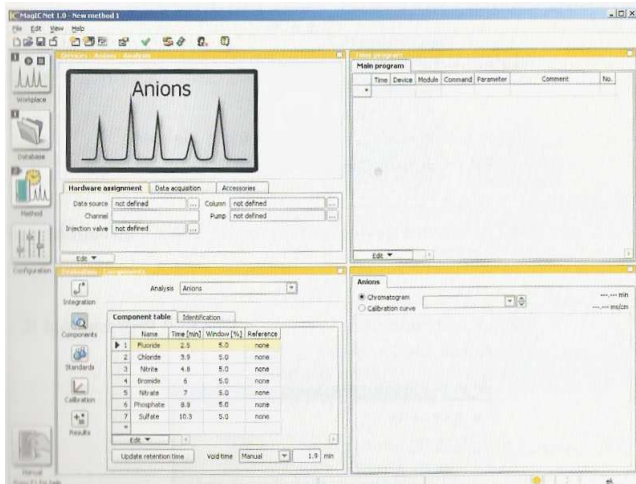

Figura 10.1 – Janela do software Magic Net IC, método.

•Na janela "DEVICES", clicar em "EDIT"  $\rightarrow$  "ADD"  $\rightarrow$  "DEVICE"

•Abrirá uma janela como a Figura 10.2:

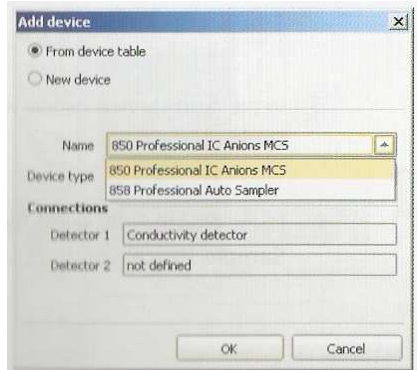

Figura 10.2 – Janela do software Magic Net IC, add device.

•Habilitar "FROM DEVICE TABLE" e em "DEVICE TYPE", escolher o equipamento utilizado "850 /851" (CONNECTED)

•Nomear o equipamento como "IC"

•Em "DETECTOR 1", selecionar "CONDUTIVITY DETECTOR 1"

•Clicar em "OK"

•Ainda na janela "DEVICES", Figura 10.3, clicar em "EDIT"  $\rightarrow$  "ADD"  $\rightarrow$ "ANALYSIS

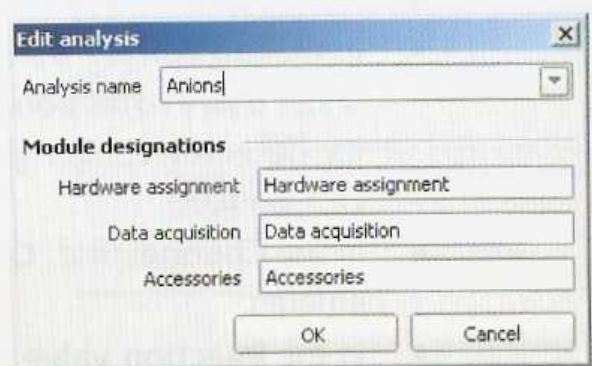

Figura 10.3 – Janela do software Magic Net IC, Edit analysis.

•Nomear a análise de ânions como "ÂNIONS"

•Clicar em "OK"

•Clicar em

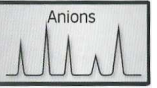

•Para escolher os parâmetros a seguir, clicar em "(...)", Figura 10.4.

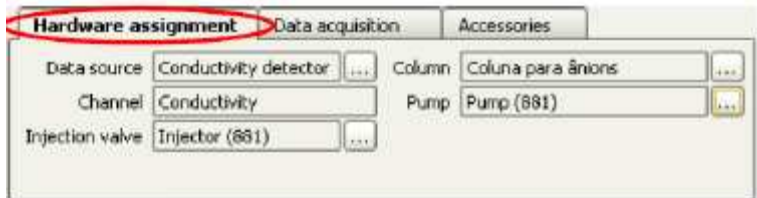

Figura 10.4 – Janela do software Magic Net IC.

•Quando a bomba do "IC" for escolhia, aparecerá a mensagem "YOU ASSIGNED A NEW HIGH PRESSURE PUMP TO ANALYSIS "ÂNIONS", como a Figura 10.5:

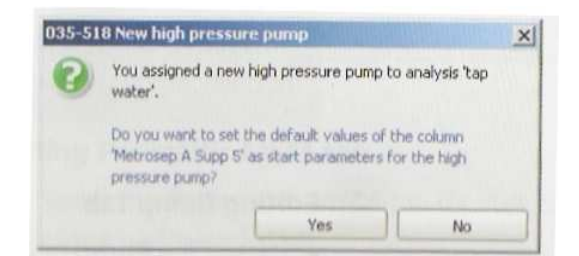

Figura 10.5 – Janela do software Magic Net IC.

•Clicar em "YES".

•Mude o tempo de aquisição para 17 minutos para ânions (o tempo depende da coluna e do eluente utilizado), Figura 10.6.

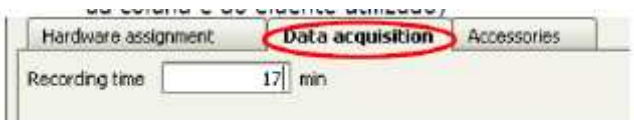

Figura 10.6 – Janela do software Magic Net IC, tempo de aquisição.

•Clique na bomba no sistema de ânions e defina os parâmetros (eles dependem da coluna utilizada); selecione o eluente a ser utilizado:

#### **13 MINUTOS PARA ÂNIONS 15 MINUTOS PARA CÁTIONS 30 MINUTOS PARA ÁCIDOS ORGÂNICOS**

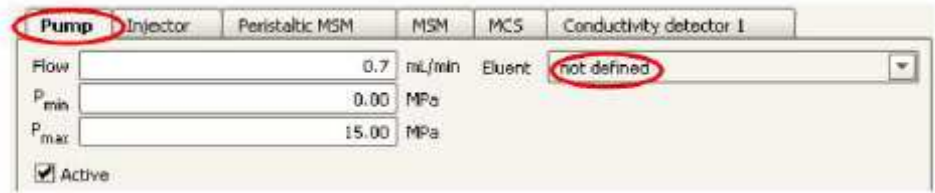

Figura 10.7 – Janela do software Magic Net IC.

•Clique na válvula de injeção e selecione "MAINTAIN CURRENT POSITION"

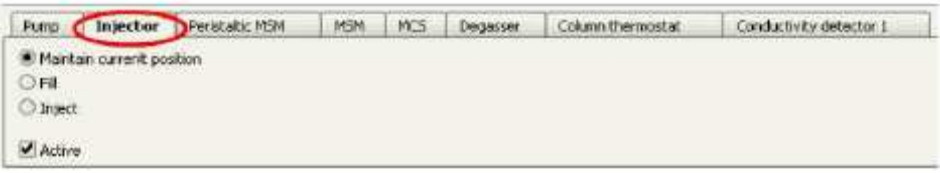

Figura 10.8 – Janela do software Magic Net IC.

•Clique na bomba peristáltica (MSM) do sistema de ânions selecione "ON" e selecione as soluções (reagente – Ácido Sulfúrico e de limpeza – Água MilliQ), Figura 10.9, 10.10 e 10.11.

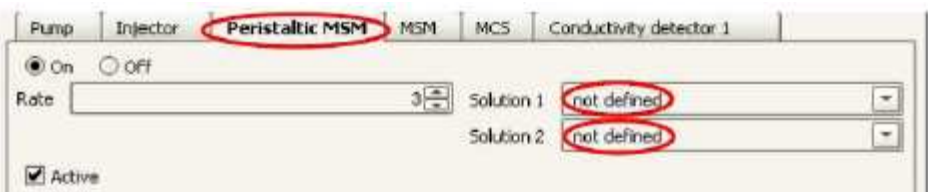

Figura 10.9 – Janela do software Magic Net IC.

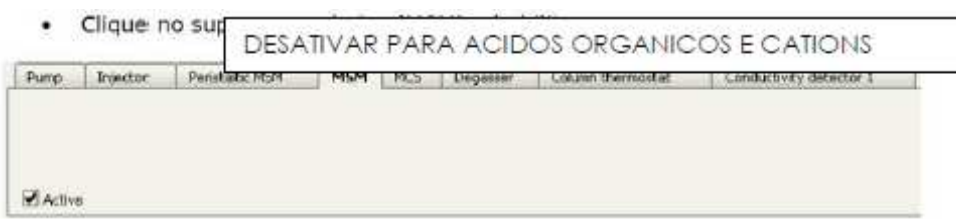

Figura 10.10– Janela do software Magic Net IC, tempo de aquisição.

| Pump.  | Intector | Penstabc MSM | <b>MSM</b> | MCS | Degasser | Column thermostat | Conductivity detector 1 |
|--------|----------|--------------|------------|-----|----------|-------------------|-------------------------|
| iii On |          |              |            |     |          |                   |                         |

Figura 10.11 – Janela do software Magic Net IC, tempo de aquisição.

•Clique no degaseificador e selecione "ON", Figura 10.12.

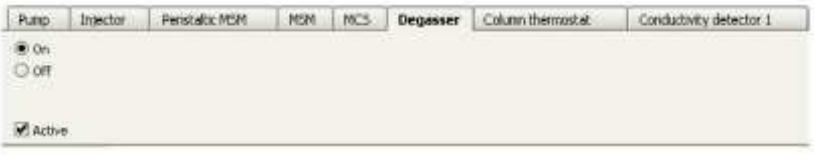

Figura 10.12 – Janela do software Magic Net IC,

•Clique no forno da coluna e selecione "OFF" (esta coluna não necessita de aquecimento ou resfriamento), Figura 10.13.

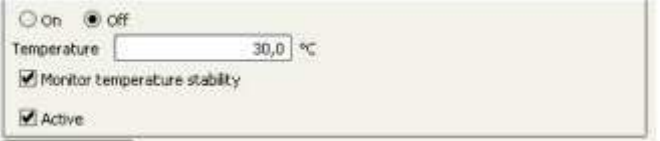

Figura 10.13 – Janela do software Magic Net IC, tempo de aquisição.

•Clique no bloco detector e cheque o coeficiente de temperatura (2,3%/°C para ânions), Figura 10.14.

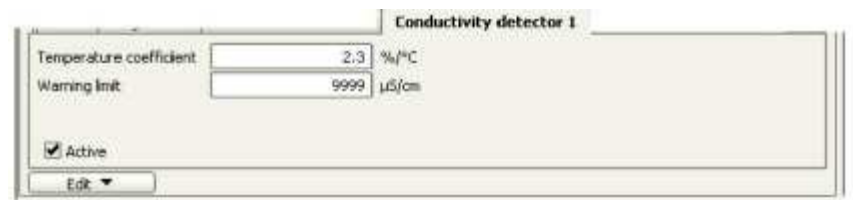

Figura 10.14 – Janela do software Magic Net IC.

# **11 Method – Integration**

 $\sqrt{x}$ •Clicar no ícone Integration, Figura 11.1.

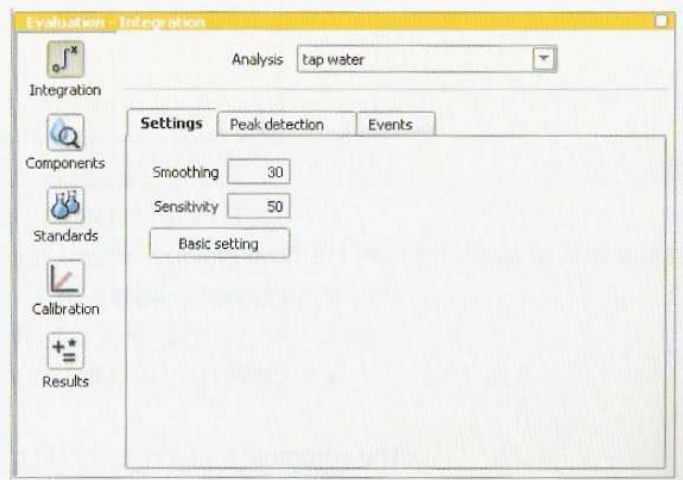

Figura 11.1– Janela do software Magic Net IC, integration.

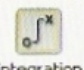

•Clicar no ícone

•Clicar em "PEAK DETECTION"

•Verificar a polaridade. Para ânions e ácidos orgânicos é positiva, Figura 11.2.

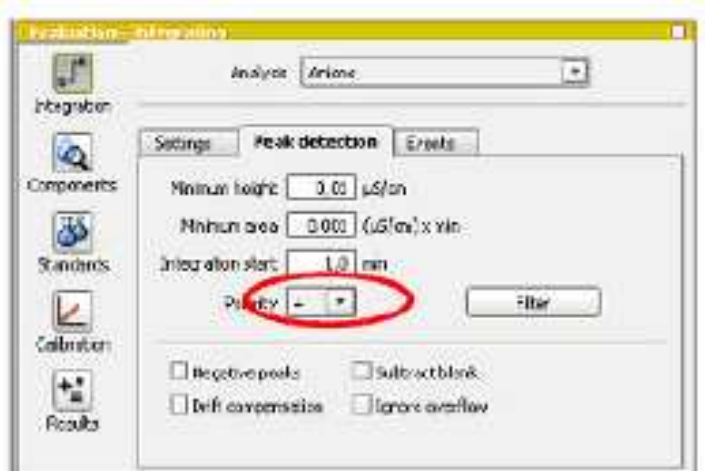

Figura 11.2 – Janela do software Magic Net IC.

### **12 Method – Time program**

•Use o menu "EDIT → NEW" para abrir a janela "ADD NEW LINE", Figura 12.1.

- •Clicar duas vezes em cima da linha branca.
- •Abrirá uma janela.
- •Clicar duas vezes em "IC".
- •Clicar duas vezes em "MSM".
- •Clicar duas vezes em "STEP".

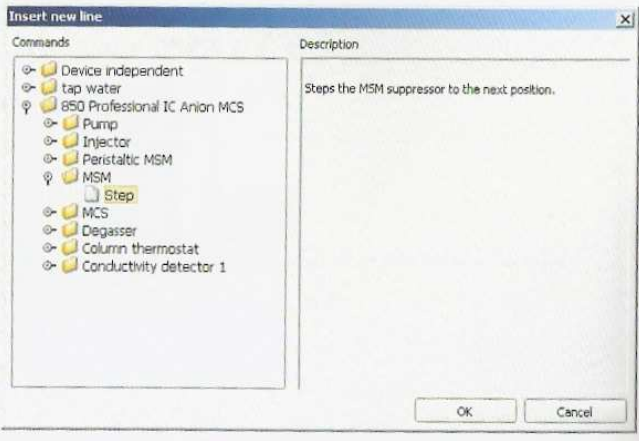

Figura 12.1 – Janela do software Magic Net IC.

•Abrirá uma janela, Figura 12.2. Deixar o tempo "0,0 MIN". Clicar em "OK".

•Clicar duas vezes em cima da próxima linha branca.

•Clicar duas vezes em "IC".

- •Clicar duas vezes em "INJECTOR".
- ••
- •Clicar duas vezes em "FILL".

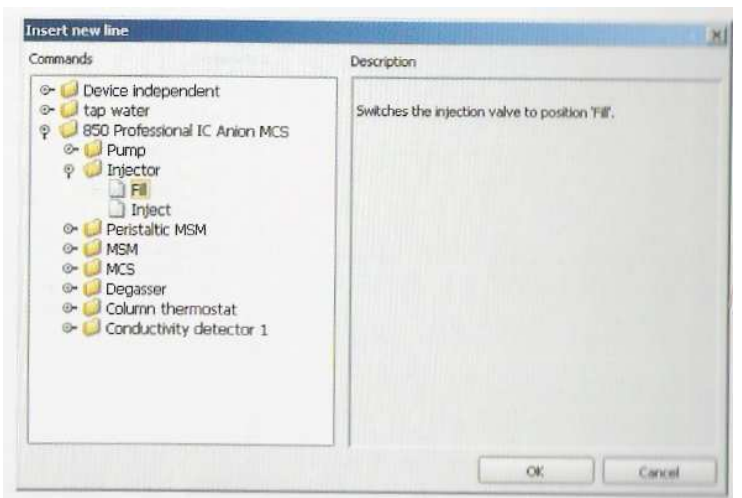

Figura 12.2– Janela do software Magic Net IC.

- •Abrirá uma janela. Deixar o tempo "0,0 MIN". Clicar em "OK".
- •Clicar duas vezes em cima da próxima linha branca.
- •Clicar duas vezes em "ÂNIONS"
- •Clicar duas vezes em "START DATA ACQUISITION"
- •Abrirá uma janela, Figura 12.3. Deixar o tempo "1,0 MIN". Clicar em "OK".

|    | Trie | Devke         | Module   | Command                | Parameter       | Comment. |
|----|------|---------------|----------|------------------------|-----------------|----------|
|    | 0.0  | IC.           | MSM      | Step:                  | and the control |          |
|    | 0.0  | K             | Injector | Fil                    |                 |          |
|    | 1    | ĸ             | Injector | Inject                 |                 |          |
|    |      | <b>Arions</b> |          | Start data acquisition |                 |          |
| w. |      |               |          |                        |                 |          |
|    |      |               |          |                        |                 |          |

Figura 12.3 – Janela do software Magic Net IC.

•Clicar em "FILE"  $\rightarrow$  "SAVE AS..."

•Nomear o método (pode colocar o nome do grupo)

•Clicar em "SAVE"

•Fechar o método. Para isso, clicar em .

**OBS: Para criar um método de cátions, não é necessário adicionar a supressão química nem de CO2. Além disso, a polaridade é negativa.** 

### **13 Estabilizando o sistema**

Para estabilizar o sistema de condutividade:

**D D D** •Clicar no ícone  $\boxed{\text{MML}}$ , Figura 13.1.

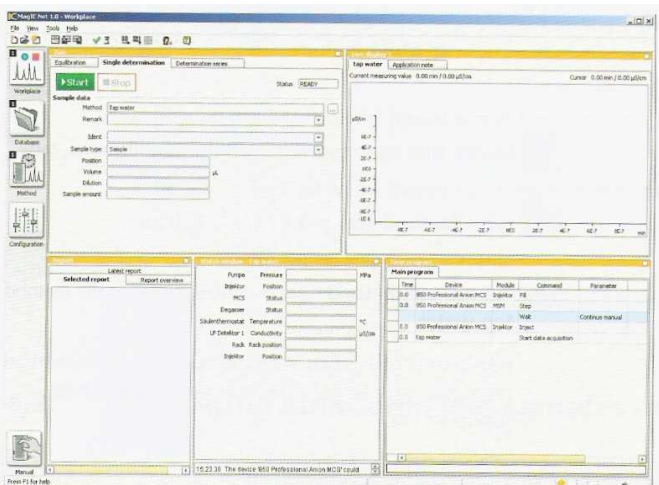

Figura 13.1 – Janela do software Magic Net IC, estabilizando o sistema.

•Clicar na aba "EQUILIBRATION". No botão "(...)" clicar duas vezes no método no qual serão analisadas as injeções.

•Clicar em "START HW". Uma linha de base será realizada na aba "LIVE DISPLAY".

**OBS:** No caso do uso da coluna de ânions pode apresentar uma pequena diferença. Clicar em "START HW". Uma linha de base será realizada na aba "LIVE DISPLAY". Durante a estabilização, mover manualmente o rotor do supressor. Para isso, clicar na plataforma "MANUAL", clicar no "DESENHO DO CROMATÓGRAFO", em seguida, no "DESENHO DO ROTOR DO SUPRESSOR" e clicar em "STEP". Esperar a realização de dois steps, um a cada 10 minutos.

### **14 Injeções**

•Assim que houver uma linha de base e pressão estáveis, clicar na aba "SINGLE DETERMINATION", Figura 14.1.

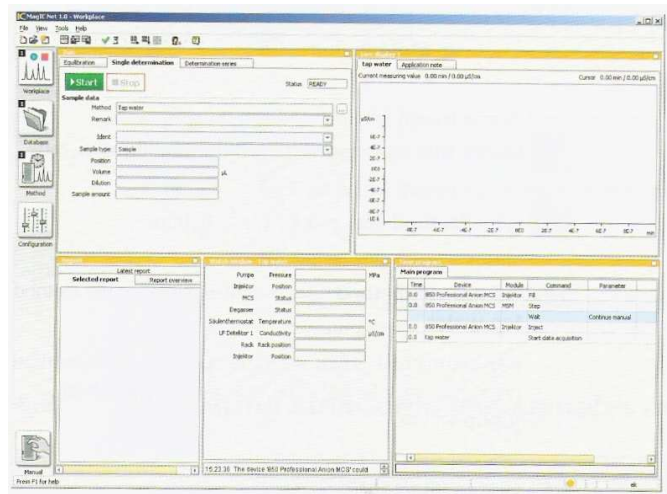

Figura 14.1 – Janela do software Magic Net IC, injeções.

•Escolher o método no botão "(...)".

•Deixar em branco o campo "REMARCK".

•Identificar o padrão ou a amostra em no campo "IDENT".

•No campo "SAMPLE TYPE" escolher "SAMPLE".

•No campo "POSITION" inserir o valor "1" (o valor não influencia uma vez que o amostrador automático não está sendo utilizado.

•No campo "VOLUME" inserir o volume do loop de injeção (ex: 10 µL).

•Nos campos "DILUTION" e "SAMPLE AMOUNT", inserir o valor "1". O valor colocado no campo "DILUTION" multiplicará o resultado e, o valor colocado no campo "SAMPLE AMOUNT" dividirá o resultado da injeção.

•Deixar em branco o campo "INFO".

•Colocar o capilar de aspiração dentro do recipiente (balão) contendo o padrão ou a amostra a ser injetada (na Figura 14.2, indicado como 2).

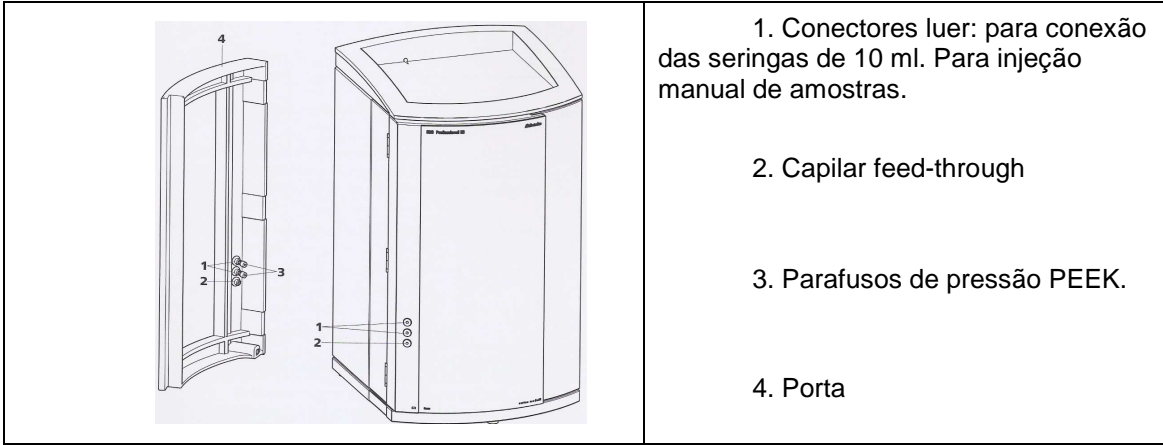

Figura 14.2 – Capilar do sistema de injeção

•Conectar a seringa (identificada como "AMOSTRA") no orifício da porta do cromatógrafo (na figura acima, indicado como 1, orifício superior)\*.

\*LEMBRE-SE DE SEMPRE FILTRAR AS AMOSTRAS ANTES DE INJETÁ-LAS NO CROMATÓGRAFO. PARA ISSO, EXISTEM SERINGAS E FILTROS MILLIPORE NA BANCADA DO EQUIPAMENTO. Clicar em "START".

•Puxar o êmbolo da seringa para succionar a amostra (cerca de 2ml) \*\*.

\*\* ESPERAR A INJEÇÃO NO EQUIPAMENTO; RETIRAR O CAPILAR DA AMOSTRA; PUXAR O AR; COLOCAR O CAPILAR EM UM BÉQUER COM ÁGUA ULTRAPURA; PUXAR A ÁGUA ULTRAPURA; PUXAR O AR E RETIRAR A SERINGA.

•Depois de finalizadas as corridas, clicar na plataforma "DATABASE" e abrir a database correspondente (ex: "Ânions") para a visualização dos resultados e cromatogramas.

•Quando necessário, realizar a calibração do sistema de acordo com o GUIA RÁPIDO – CALIBRAÇÃO.

### **15 Calibração do método**

# **OBS: PARA QUE A CALIBRAÇÃO SEJA SALVA NO MÉTODO, O MESMO DEVERÁ ESTAR FECHADO!**

•Realizar as injeções dos padrões da curva de calibração.

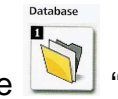

•Clicar no ícone **W** "DATABASE". Abrirá uma lista com todas as databases salvas.

•Abrir a database na qual estão sendo armazenados os cromatogramas do método de interesse.

•Selecionar todos os cromatogramas dos padrões. Se existir alguma injeção de amostras antes da injeção dos padrões, a amostra poderá ser selecionada juntamente com os padrões para ser recalibrada. Se não for selecionada, ficará com a calibração anterior. Neste momento, nenhuma injeção deverá estar

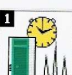

sendo realizada e o ícone deverá estar fechado.

•Clicar no ícone "REPROCESS SELECTED DETERMINATION"

•Uma tela, como a Figura 15.1, será aberta.

| <b>Dou</b><br>Pitch difficulties and intelligence    |                             |                                                                                                    | · Bitch Hobst thrasholted                       |                                                                                |                          |                                |
|------------------------------------------------------|-----------------------------|----------------------------------------------------------------------------------------------------|-------------------------------------------------|--------------------------------------------------------------------------------|--------------------------|--------------------------------|
| <b>LAAL</b><br>: bottenrabin.car %                   | Mont:                       | <b>STARR NOR</b>                                                                                          | <b>INCORD AGM</b>                               | Use Charles of                                                                 |                          | oWe a                          |
| 1 L. STOR ONE FOR SHARE FOR<br>Wollands              | aid seatra                  | <b>Targli</b>                                                                                             | <b>Billings de Stèine</b>                       | <b>Carried de</b>                                                              |                          |                                |
| 2 2000 00 0709 22:421 Bo 3                           | sideres Iran                | seide                                                                                                    | <b>Réceit de Betra</b>                          | Penditi                                                                        |                          |                                |
| 3   ISO9-00-1614   P/SS UTC-5                        | live to 1 apparent objet    | South                                                                                                    | Prices de pierre.                               | Busi                                                                           |                          |                                |
| 4 2009-06-1616 40:51 LTC-3                           | Gareto il concerto dialetto | Sande                                                                                                    | <b>FEDELOP BRIDE</b>                            | <b>RIDGE</b>                                                                   |                          |                                |
| 新設課 经可付货商 36 (BC)                                    | Starent.                    | Sink                                                                                                    | <b>Händs de Sterre</b>                          | Perchill                                                                       |                          |                                |
| <b>Exciting</b><br>al apply and a single section and | Colork                      | Constell                                                                                                  | <b>Hillman de Brance</b>                        | Fearnist                                                                       |                          |                                |
| A EXAZAM RELESSANCE                                  | <b>ST Composite</b>         | Sabile                                                                                                    | <b>Helendo de America</b>                       | Festivian                                                                      |                          |                                |
| 1 2007-12-141% @ DILTC-2                             | ST Stricker                 | Sende                                                                                                    | Patrolo de Grista                               | Penular                                                                        |                          |                                |
| 9. 2009. 12. 14 10:14:03 UPC-2                       | <b>FT SEC</b>               | Sanda.                                                                                                    | Pratcalo de Gregoria                            | Fancilla:                                                                      |                          |                                |
| 11 000-11-1414 (Matrix No.)                          | <b>KERMING</b>              | sande                                                                                                    | manuals de financia                             | <b>EWACHLSS</b>                                                                |                          |                                |
| Nothing<br>11   ISSN 12-14 (4:34:54), FE-2           | <b>Padrier</b> 3<br>Đ.      | <b>The dest is</b>                                                                                        | Printed & Ancry.                                | <b>Service ed Art</b>                                                          |                          |                                |
| 矔<br><b>Areas</b>                                    |                             | Network<br>atmostor.                                                                                      | <b>inclu</b><br>Services.                       | <b>Republic</b>                                                                |                          |                                |
| Filmon threats<br><b>CurlFiss area</b>               |                             | Celestination comment                                                                                     |                                                 | <b>An inter-</b>                                                               |                          |                                |
| <b>El Callegiato June</b>                            | - [수]<br><b>Grundscare</b>  | <b>Ancivers</b><br><b>Ananna</b>                                                                          | things in                                       | Component name                                                                 | Returns to the<br>fal ed | <b>Taure</b><br><b>Loughed</b> |
|                                                      |                             |                                                                                                    | Distanceurse Conduction Extention Entertainment | $\sqrt{1}$                                                                     | 5.76                     | <b>JUINE</b>                   |
| <b>JUSTA</b>                                         |                             | Carrat Controlles<br>Republicities 0.5 sm.                                                                |                                                 | Simbo results<br>rathe 0.001 ables                                             |                          |                                |
| TIA<br><b>HA-</b>                                    |                             | imagetion Athendack<br>Columbran, Pelasana & Suid E1504.0<br>Electromorsky and silicol<br>Flow C.TO.H.PMY |                                                 | the gailt dedications:<br><b>KAMA</b><br>12.17.100901.7.993421030976993005-004 | <b>79000 MOSC</b>        |                                |
| Hà-                                                  |                             |                                                                                                    |                                                 |                                                                                |                          |                                |

Figura 15.1 – Janela do software Magic Net IC, reprocessing.

•Selecionar o cromatograma referente ao padrão de menor concentração.

•Caso necessite realizar alguma alteração na integração dos picos, clicar em  $\int_{0}^{\infty}$ 

Integration. Quando realizar alguma modificação, clicar em "UPDATE" para verificar a integração dos picos.

#### **OBS: Caso queira modificar o tempo de retenção ir para "INTEGRATION" - "PEAK DETECTION" - "INTEGRATIOT START (min.).**

·Depois clicar em **Components**. Para inserir os nomes dos padrões nos seus devidos tempos de retenção. Clicar com o botão esquerdo do mouse em cima do pico (que ficará azul). Clicar em cima do pico selecionado com o botão direito do mouse e escolher "NEW COMPONENT". Uma janela aparecerá para ser inserido o nome deste analito, ou atualizar os tempos de retenção de cada analito, como na Figura 15.2.

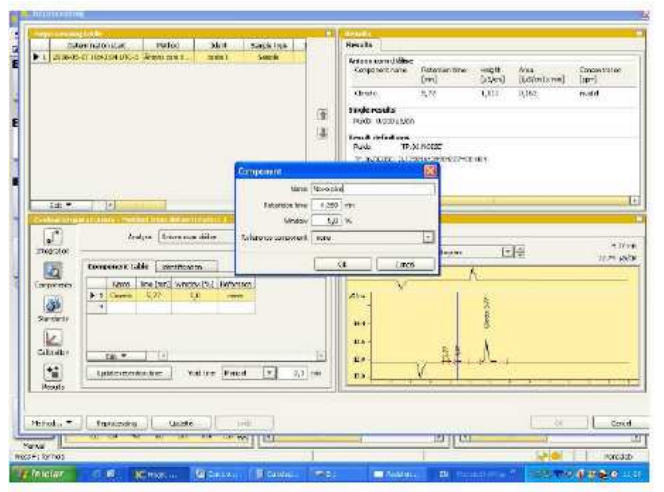

Figura 15.2 – Janela do software Magic Net IC.

•Clicar em "OK".

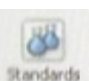

•Depois que todos os analitos foram inseridos, clicar em **Randardo**, para inserir os valores de concentrações de cada analito, ou seja, inserir as concentrações de cada ponto da curva. Na aba "STANDARDS", clicar duas vezes na linha em branco na coluna que possui um asterisco. (\*). Aparecerá uma janela "NEW STANDARD". Inserir as concentrações corretas em mg.L-1 de cada analito (ou se preferir outro tipo de unidade, é só mudar na mesma janela, Figura 15.3).

| between and and a                | Middled                              | <b>Sinck</b>         | Sealelan      |                                       | <b>Headte</b>                                                                 |                                     |                          |                                |                                 |
|----------------------------------|--------------------------------------|----------------------|---------------|---------------------------------------|-------------------------------------------------------------------------------|-------------------------------------|--------------------------|--------------------------------|---------------------------------|
| ٠                                | L. JION DE DY THIZZANTO E ENVICEMENT | Techn L              | <b>Line M</b> |                                       | Anions cam disk on<br>Component metal-<br>Clomos                              | <b>Experience</b><br>[wind]<br>5.73 | HNOV<br>fonest<br>colern | Alex.<br>EL STORA STATE<br>石工所 | construction<br>TreetT<br>mond. |
|                                  |                                      |                      |               | 田                                     | <b>Segie sevel a</b><br>RAYA KIRDARIYE                                        |                                     |                          |                                |                                 |
|                                  |                                      |                      |               | Đ                                     | Mirwa it de Destinera<br><b>Pulpty</b><br>17.26.NGDC 1.064629153139931300.004 | TP-26 ROTE                          |                          |                                |                                 |
|                                  |                                      |                      |               | <b>New Search of</b><br><b>Surfat</b> | 퍼                                                                             |                                     |                          |                                |                                 |
| Тa<br>alt +                      |                                      |                      |               |                                       |                                                                               |                                     |                          |                                |                                 |
|                                  |                                      |                      |               | Circle.                               | $0$ see                                                                       |                                     |                          |                                |                                 |
| F<br>Istantian                   |                                      | Comentement of the   |               | <b>CE</b>                             | <b>Canco</b>                                                                  | <b>Untratastan</b>                  |                          | 日本                             | agent.<br>14.9 Slow             |
| 硇                                | Standards   Chericzanticzo           | Standard addition ca |               |                                       |                                                                               |                                     | Ä                        |                                |                                 |
| Estracrerto                      | ٠<br><b>Barnet</b>                   |                      |               |                                       |                                                                               |                                     |                          |                                |                                 |
| 週                                | 1 Coeti                              |                      |               |                                       | a Subm<br>252                                                                 |                                     |                          |                                |                                 |
| Garden                           |                                      |                      |               |                                       | 169                                                                           |                                     |                          |                                |                                 |
|                                  |                                      |                      |               |                                       | 138                                                                           |                                     |                          |                                |                                 |
| Ł                                |                                      |                      |               |                                       | <b>ODA</b>                                                                    |                                     |                          |                                |                                 |
| Californian                      |                                      |                      |               | E                                     | 122                                                                           |                                     |                          |                                |                                 |
| ti,<br>$-22 - 7$<br><b>Point</b> | 14                                   |                      |               |                                       |                                                                               |                                     |                          |                                |                                 |

Figura 15.3 – Janela do software Magic Net IC.

•Clicar em "UPDATE".

•Clicar em para escolher o tipo de curva a ser determinada para todos os analitos (linear, linear passando pelo zero, quadrática, etc.) Na aba "CALIBRATION" cada analito deverá receber especificações de sua referência (área ou altura) e tipo de curva para a calibração, Figura 15.4.

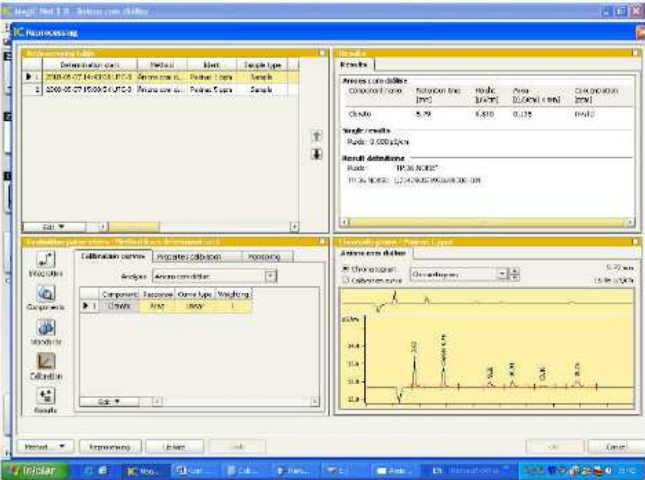

Figura 15.4 – Janela do software Magic Net IC.

**OBS: Quando escolher o tipo de curva a ser utilizada dê preferência para o tipo linear. Não forçar a curva passar pelo zero, pois informações importantes são perdidas.** 

•Clicar em "UPDATE".

•Clicar em "REPROCESSING →FROM SELECTED DETERMINATION", Figura 15.5.

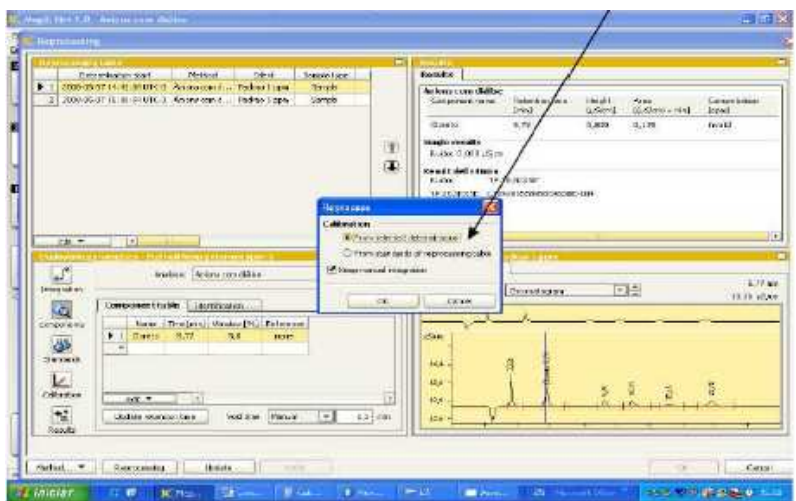

Figura 15.5 – Janela do software Magic Net IC.

•Na aba "REPROCESSING TABLE" clicar duas vezes em cima de cada uma das linhas e em "SAMPLE TYPE" colocar para cada uma das injeções as indicações de "STANDAD 1", "STANDARD 2",...

•Clicar em "REPROCESSING  $\rightarrow$  "FROM STANDARDS OF REPROESSING TABLE", Figura 15.6.

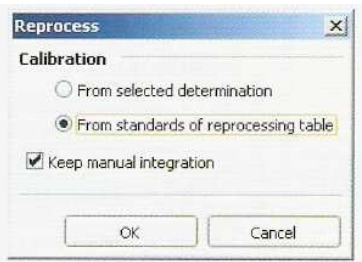

Figura 15.6 – Janela do software Magic Net IC.

•Em seguida, selecionar na mesma aba, o último padrão desta lista.

•Clicar em "REPROCESSING" → "FROM SELECT DETERMINATION", Figura 15.7.

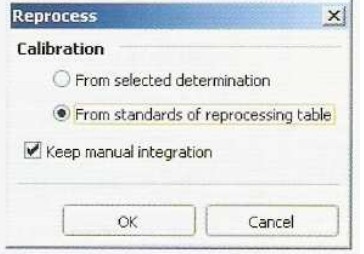

Figura 15.7 – Janela do software Magic Net IC.

•Clicar em "METHOD…" → "SAVE AS". Procurar pelo nome do método e salvar sobre, Figura 15.8.

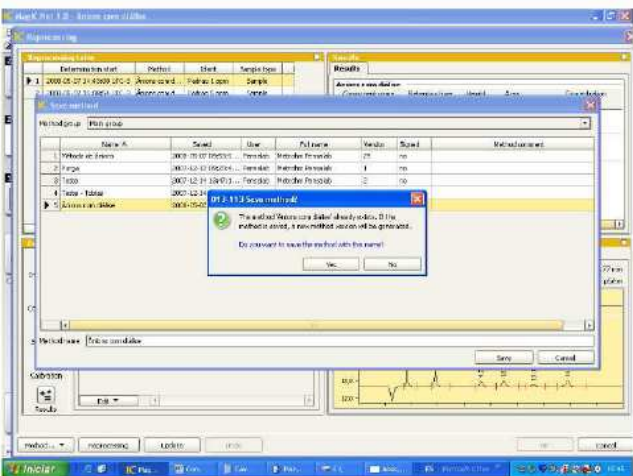

Figura 15.8 – Janela do software Magic Net IC, salvando o método.

•Depois, clicar em "OK" no canto inferior esquerdo. Os cromatogramas que retornarão a database terão todas as modificações efetuadas no reprocessing.

•A partir deste momento, as próximas injeções serão calibradas de acordo com a curva de calibração construída, Figura 15.9.

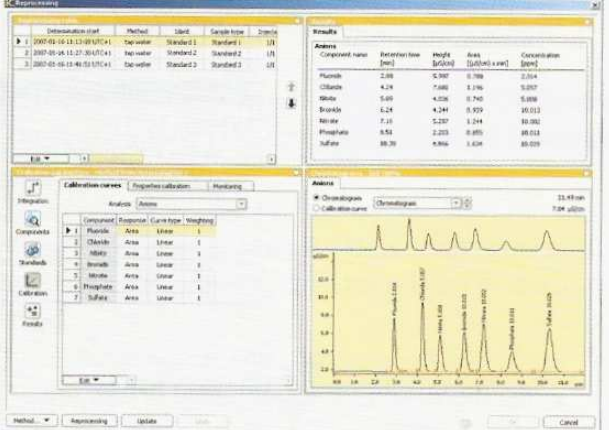

Figura 15.9 – Janela do software Magic Net IC.

•Para imprimir os relatórios (ou obtê-los na forma de arquivo) clicar na plataforma "DATABASE", selecionar a linha referente ao cromatograma de interesse, clicar em "FILE"  $\rightarrow$  "PRINT"  $\rightarrow$  "REPORT", Figura 15.10.

•Selecionar: "SELECTED DETERMINATIONS"  $\rightarrow$  "REPORT TEMPLATE"  $\rightarrow$ "PRINTER" para imprimir ou "PDF" para gerar arquivo. Em "(...)" escolher o local onde os arquivos serão armazenados. Clicar em "OK".

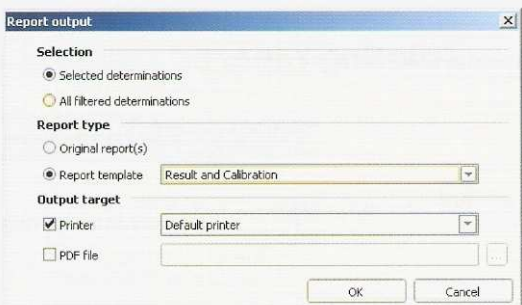

Figura 15.10 – Janela do software Magic Net IC.

#### **O COEFICIENTE DE CORRELAÇÃO TEM QUE SER PRÓXIMO DE 1. O DESVIO PADRÃO RELATIVO TEM QUE SER MENOR QUE 5.**

# **16 Parar o sistema**

Seqüência para desligar o equipamento:<br>  $\frac{p_{\text{order}}}{p}$ 

•Clicar em  $\boxed{\text{min}}$ . Abrirá a plataforma "WORKPLACE", Figura 16.1.

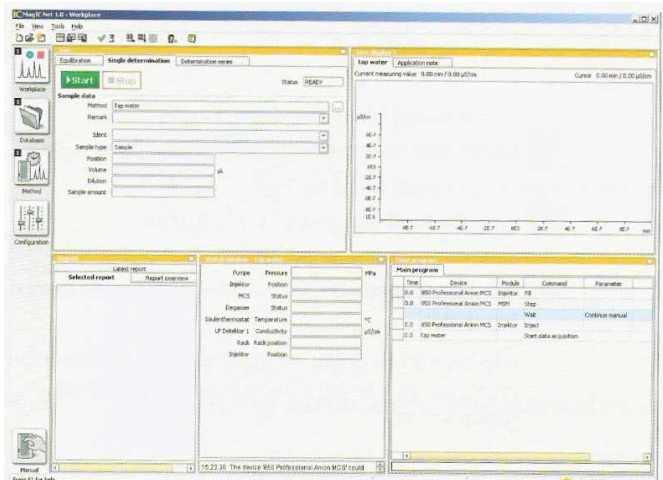

Figura 16.1 – Janela do software Magic Net IC, workplace.

•Clicar na aba "EQUILIBRATION" → "STOP".

- •Fechar o software.
- •Desligar o equipamento na parte traseira.
- •Desligar o computador.

#### **17 Cálculo do limite de detecção**

Segue abaixo as orientações para o cálculo do limite de detecção pelo software Magic Net:

•Selecionar um cromatograma que tenha a curva de calibração (mínimo de 3 pontos);

•Clicar em "REPROCESSING";

•No campo "EVALUATION PARAMETERS", clicar em "CALIBRATION";

•O tipo de curva tem que ser obrigatoriamente linear;

•Em "PROPERTIES CALIBRATION", sempre escolher "REPLACE" no campo "CALIBRATION MODE";

•Agora, clicar em "RESULTS";

•\*\* Dar um duplo clique no campo em branco ao lado do asterisco ou clicar em "EDIT/NEW";

•Aparecerá uma tela como esta, Figura 17.1:

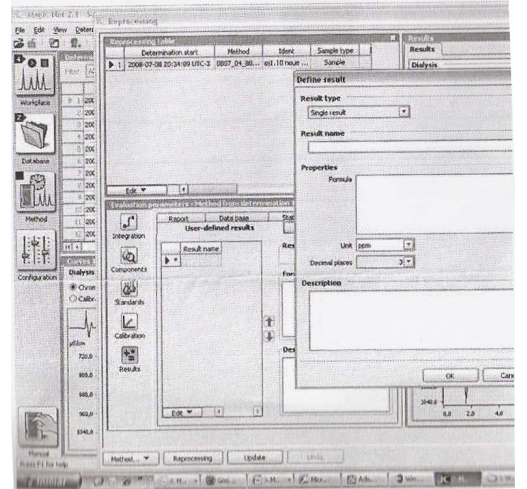

Figura 17.1 – Janela do software Magic Net IC, limite de detecção.

•Em "RESULTS NAME" inserir um nome para o resultado, Por exemplo, "LD cálcio"

•Clicar no sinal de dividir ao lado de "FÓRMULA". Uma tela como esta irá aparecer, Figura 17.2:

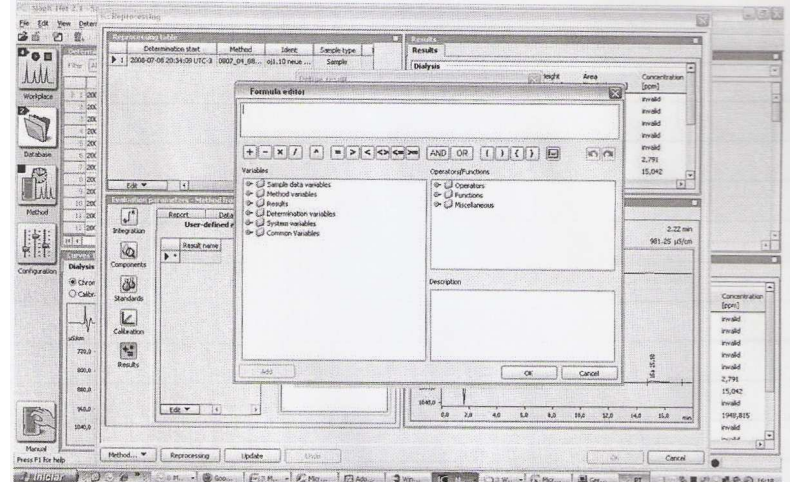

Figura 17.2 – Janela do software Magic Net IC, limite de detecção.

•Clicar na lupinha do "RESULTS";

•Clicar na lupinha do "Cálcio" (por exemplo) e depois um duplo clique em cima do "LDTCCONF95", Figura 17.3;

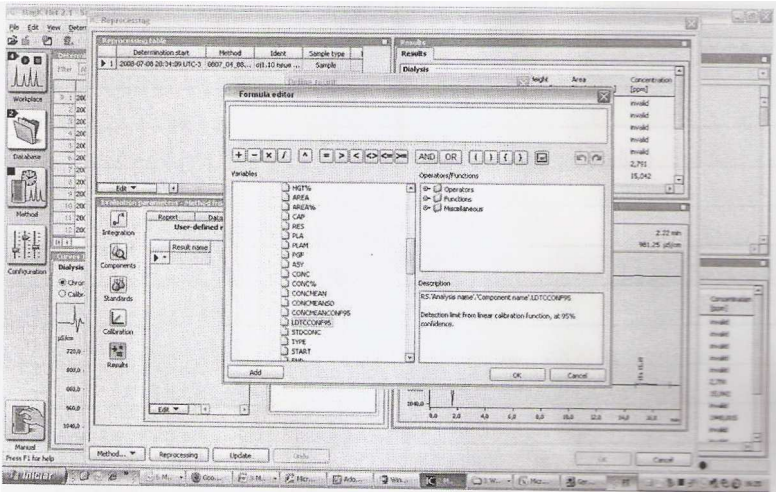

Figura 17.3 – Janela do software Magic Net IC.

•Clicar no número de casas e unidade desejadas e depois clicar em "OK"

•Repetir cada passo, desde o passo \*\* para os limites de detecção de outros analitos, escolhendo sempre a lupinha certa (cada linha para cada limite de detecção de um analito).

•Clicar em "REPROCESSING" → "FROM SELECTED DETERMINATION";

•O resultado do limite de detecção aparecerá no quadro de "RESULTS".

#### **18 Observações Gerais**

#### **Como trocar o nome do arquivo quando colocado errado**

| ● | Clicar no arquivo com o nome errado, depois clicar em "REPROCESSING" depois dar dois cliques no nome errado e trocar pelo nome correto e dar "OK".

#### **Theorical plates: número de interações da amostra dentro da coluna**

Selecionar um arquivo, clicar em "DETAIL OVERVEIW"  $\rightarrow$  "RESULTS"  $\rightarrow$ "THEORICAL PLATES".

#### **Assymetry: assimetria dos picos**

Selecionar um arquivo, clicar em "DETAIL OVERVEIW"  $\rightarrow$  "RESULTS"  $\rightarrow$ "ASSYMETRY" (quanto mais próximo de 1 melhor o resultado).

#### **Comando para mover os gráficos**

"It" Aumenta o cromatograma "PG UP/PG DOWN" – move os cromatogramas para cima ou para baixo "SHIFT I<sup>†</sup>" Aproxima ou distancia os cromatogramas.

#### **Comparar os gráficos**

Selecionar os gráficos de interesse, clicar no ícone antes do reprocessing, clicar em "SELECT" e "OK".

#### **Padrão check – veririfca se a curva de calibração está boa ou não**

•Escolher a concentração que seja dentro da curva a ser verificada.

•Clicar em "RESULT"  $\rightarrow$  "MONITORING"  $\rightarrow$  "RESULT NAME" (dois clicks)  $\rightarrow$ "DEFINE MONITORING $\rightarrow$  "RESULTS (...)" (um click)  $\rightarrow$  "VARIABLES"  $\rightarrow$  click no nome do método a ser utilizado  $\rightarrow$  um click no elemento a ser verificado e dois clicks em "CONC" e "OK".

•Em "DEFINE MONITORING" → "CHECK (CHECK STANDARD)" e desmarque "SAMPLE".

•Acertar "LOWER LIMIT" e "UP LIMIT" de acordo com a concentração em PPM que foi utilizada.

•Em "MESSAGE" escrever alguma mensagem do tipo: "REFAZER CURVA DE CALIBRAÇÃO".

•Em "ACTION" clicar em "DISPLAY MESSAGE".

•Na aba "STANDARDS"  $\rightarrow$  "CHECK STANDARD". Clicar no elemento que deseja padronizar  $\rightarrow$  "REPROCESSING FROM SELECT"  $\rightarrow$  "METHOD"  $\rightarrow$ "SAVE AS"  $\rightarrow$ . "NOME DO PADRÃO".

#### **Remover picos do cromatograma**

•Clicar em "INTEGRATION"  $\rightarrow$  "EVENTS" dois clicks na linha branca  $\rightarrow$ "INTEGRATION EVENT"

•START ......MIN

•END......MIN

•Clicar em "EVENT" →"DETECTIVE PEAK DETECTION".

#### **Mostrar o arquivo em PDF**

 $"FILE" \rightarrow "PRINT" \rightarrow "REPORT"$ 

No cromatograma o botão "EVALUATE" possibilita colocar todas as informações no gráfico, como nome, concentração, etc. ou o botão direito do mouse, "PROPERTIES" → "CROMATOGRAMA".

#### **Criando "Export Templates"...**

Para criar novos templates, seguir os passos abaixo:

1.Na plataforma "DATABASE", clicar em "TOOLS"  $\rightarrow$  "TEMPLATES"  $\rightarrow$ "EXPORT TEMPLATES".

2.Clicando em "NEW", cria-se um novo template. Deve-se dar um nome e selecionar o diretório onde os exportados serão salvos.

3.Como o novo template criado, os dados já podem ser exportados de acordo com as instruções abaixo (EXPORTANDO DADOS).

#### **Exportando dados**

Todos os cromatogramas gerados são salvos na database especificada no método. Para adicionar o cromatograma a um e-mail, ou salvar em um pen drive, ou mesmo para realizar um backup dos resultados, deve-se exportar os cromatogramas, seguindo os passos abaixo:

1.Na plataforma "DATABASE", selecionar todos os cromatogramas que serão exportados.

2.Clicar em "DETERMINATIONS" → "EXPORT".

3.Uma janela irá abrir para a seleção do "EXPORT TEMPLATE" (que indica em qual diretório serão salvos os seus cromatogramas exportados, qual o tipo de arquivo será exportado).

**OBS:** Para criar um "EXPORT TEMPLATE", seguir os passos indicados acima (Criando "export Template").

4.Selecionar a opção "EXPORTAR".

5.O template "EXPORTAR" foi criado para exportar os cromatogramas para o seguinte diretório:

C:\Arquivos de programas\Metrohn\MagIC Net\Exportados

6.Em seguida, os arquivos exportados podem ser copiados ou enviados via email.

#### **Gerando relatórios com resultados**

Para gerar um arquivo em PDF com os resultados de uma análise (cromatograma + tabela de resultados), os seguintes passos deverão ser seguidos:

1.Na plataforma "DATABASE", selecionar todos os cromatogramas de interesse.

2.Clicar em "FILE" →"PRINT →"REPORT".

3.Uma janela irá abrir para a seleção do "REPORT TYPE" e "OUTPUT TARGET". Selecionar as opções: "REPORT TEMPLATE" (RESULT ou RESULT AND CALIBRATION) e "PDF FILE", dando um nome ao arquivo que será gerado e também escolher o diretório onde será salvo.

#### **Exportando dados para uma planilha Excel**

#### **A.Criar um export template**

1. Na plataforma "DATABASE", clicar em "TOOLS"  $\rightarrow$  "TEMPLATES"  $\rightarrow$ "EXPORT TEMPLATES".

2.Clicando em "NEW", cria-se um novo template.

3.Deve-se dar um nome ao arquivo, em "FILE NAME". 4.Selecionar o diretório onde SERÁ SALVA A TABELA EM Excel, em "TARGET DIRECTORY"

5.Selecionar a extensão "\*.SLK".

6.Selecionar a opção "FIXED FILE NAME" e colocar o nome no espaço em branco em frente da opção selecionada.

7.Para editar a tabela que será gerada, clicar no botão "SELECT FILEDS".

8.Nesta janela, deixar na coluna da direita apenas as opções que deverão aparecer na tabela em forma de uma coluna, por exemplo, para adicionar uma coluna para as concentrações de "Cloreto" selecionar a opção "RESULTS" →"NOME DO MÉTODO" →"CLORETO" → "CONC" e clicar no botão ">>" para enviar para a direita.

9.Finalizar a criação do template clicando em "OK".

#### **B.Gerar a tabela de resultados:**

1.Na plataforma "DATABASE", selecionar todos os cromatogramas que terão seus resultados exportados para a tabela do Excel.

2.Clicar em "DETERMINATIONS" →"EXPORT".

3.Selecionar "ALL SELECTED DATA RECORDS".

4.Selecionar o template criado e clicar em "OK".

5.A tabela foi gerada e salva no diretório informado durante a criação do template.

# **Bibliografia**

METROHM AG. **850 Proifessional IC**: Cátion – 2.850.1010, Manual. Switzerland. 94p.